# **ZOLL** itamar

### **CloudPAT**

**Itamar Medical OM2200005** 

**Manuel d'utilisation du logiciel Web**

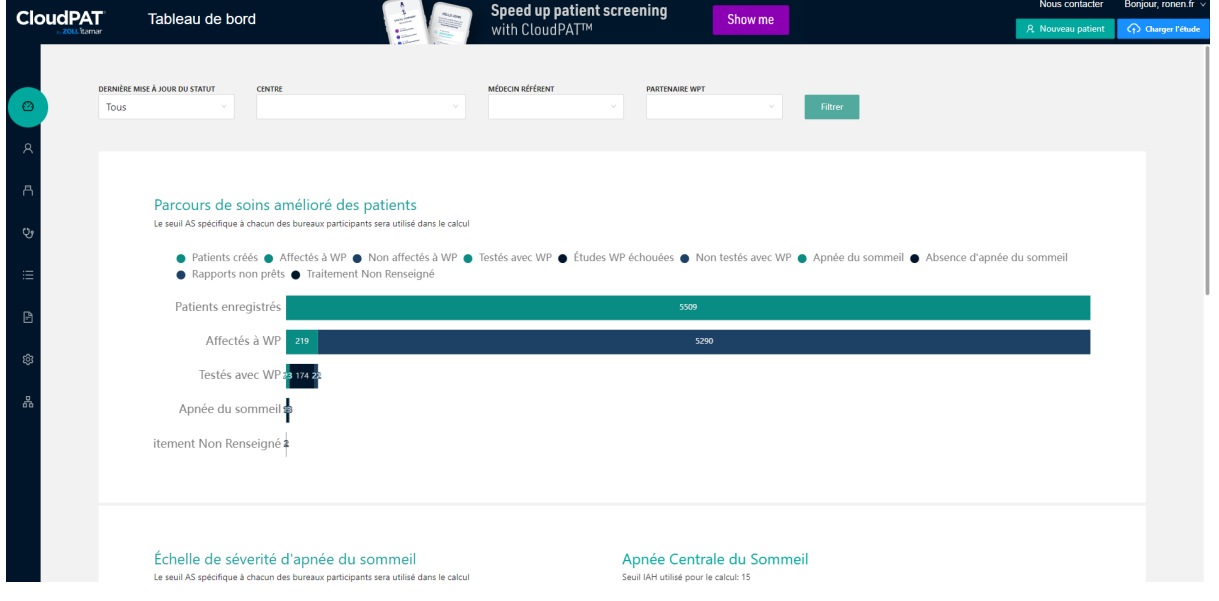

WatchPAT® et PAT® sont des marques déposées d'Itamar Medical® Ltd.

Lors de nos utilisations des marques dans nos publications et sur ce site Web, nous avons utilisé les symboles ™, SM, ou ® appropriés. Le symbole ® est utilisé pour indiquer les marques enregistrées aux États-Unis et dans les territoires énumérés sur [https://www.itamarmedical.com/termsandconditions/](https://www.itamar-medical.com/terms-and-conditions/) et cela ne signifie pas que ces marques sont nécessairement enregistrées dans d'autres pays. Par exemple, WatchPAT® est une marque déposée de Itamar Medical Ltd., enregistrée aux ÉtatsUnis et dans les territoires applicables répertoriés sur [https://www.itamarmedical.com/termsandconditions/](https://www.itamar-medical.com/terms-and-conditions/) uniquement.

### **Attention :Selon la loi fédérale des États-Unis, cet appareil ne peut être vendu qu'à la demande d'un professionnel de santé agréé.**

Copyright 2022 par Itamar Medical Ltd. Version du logiciel : 3.0

Ce manuel et les informations qu'il contient sont confidentiels et sont la propriété exclusive de l Itamar Medical Ltd. Seuls Itamar Medical Ltd. et les titulaires de licence ont le droit d'utiliser ces informations. Toute utilisation, divulgation ou reproduction non autorisée constitue une violation directe des droits de propriété d'Itamar Medical.

### **AVIS DE NON-RESPONSABILITÉ**

Itamar Medical Ltd. ne saurait être tenu responsable de quelque manière que ce soit de toute blessure corporelle et/ou dommage matériel résultant du fonctionnement ou de l'utilisation de ce produit autre que celle respectant respecte strictement les instructions et les précautions de sécurité contenues dans le présent document et dans tous les suppléments aux présentes et conformément aux conditions de la garantie fournie dans le contrat de licence de l'Annexe F. Les écrans sont susceptibles d'être modifiés de temps à autre sans notification et sans modification dans le présent manuel d'utilisation du logiciel Web tant que l'intention de contenu n'a pas été modifiée de manière significative.

Ce produit et/ou cette méthode d'utilisation est couvert par l'un ou plusieurs des brevets américains suivants : 6319205, 6322515, 6461305, 6488633, 6916289, 6939304, 7374540, ainsi que par les éventuelles demandes de brevet déposées aux États-Unis et les brevets et/ou demandes correspondants d'autres pays.

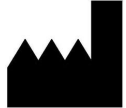

Itamar Medical Ltd. 9 Halamish St., P.O.Box 3579 Caesarea Ind. Park, 3088900, Israël Tél : + 972 4 617 7000 Fax +972 4 627 5598 www.itamar-medical.com support@itamar-medical.com

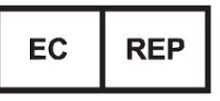

Arazy Group GmbH The Squaire 12, Am Flughafen, 60549 Frankfurt am Main, Allemagne

#### EN ISO 13485:2016

Les coordonnées du représentant légal autorisé sont fournies à l'annexe B.

# **ZOLL**. İtamar

### **Informations relatives au document :**

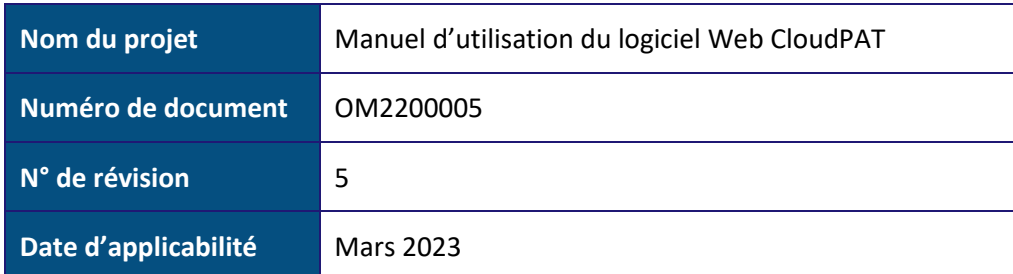

### **Historique des révisions :**

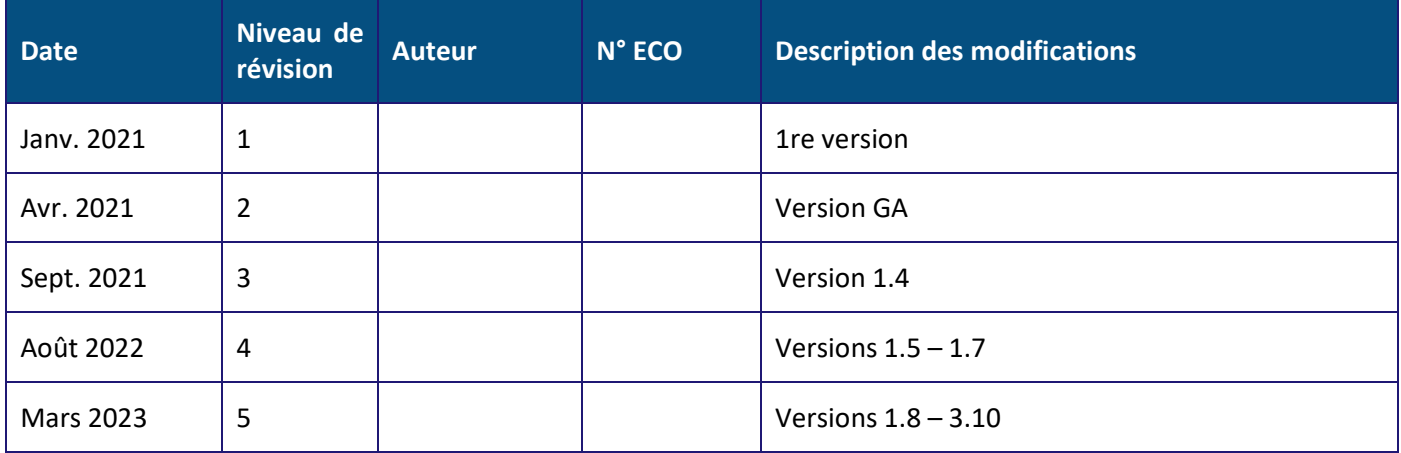

### <span id="page-3-0"></span>Table des matières

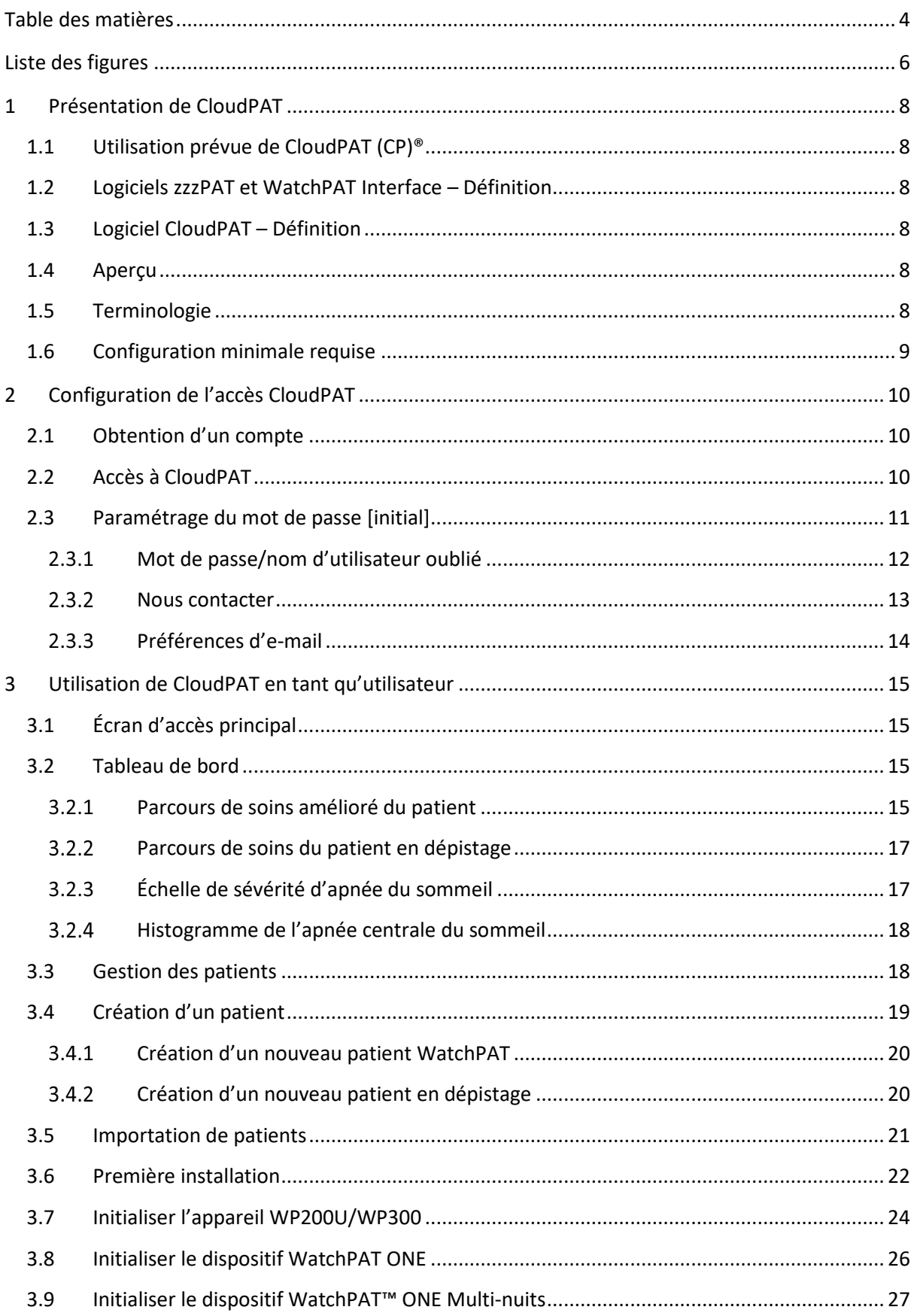

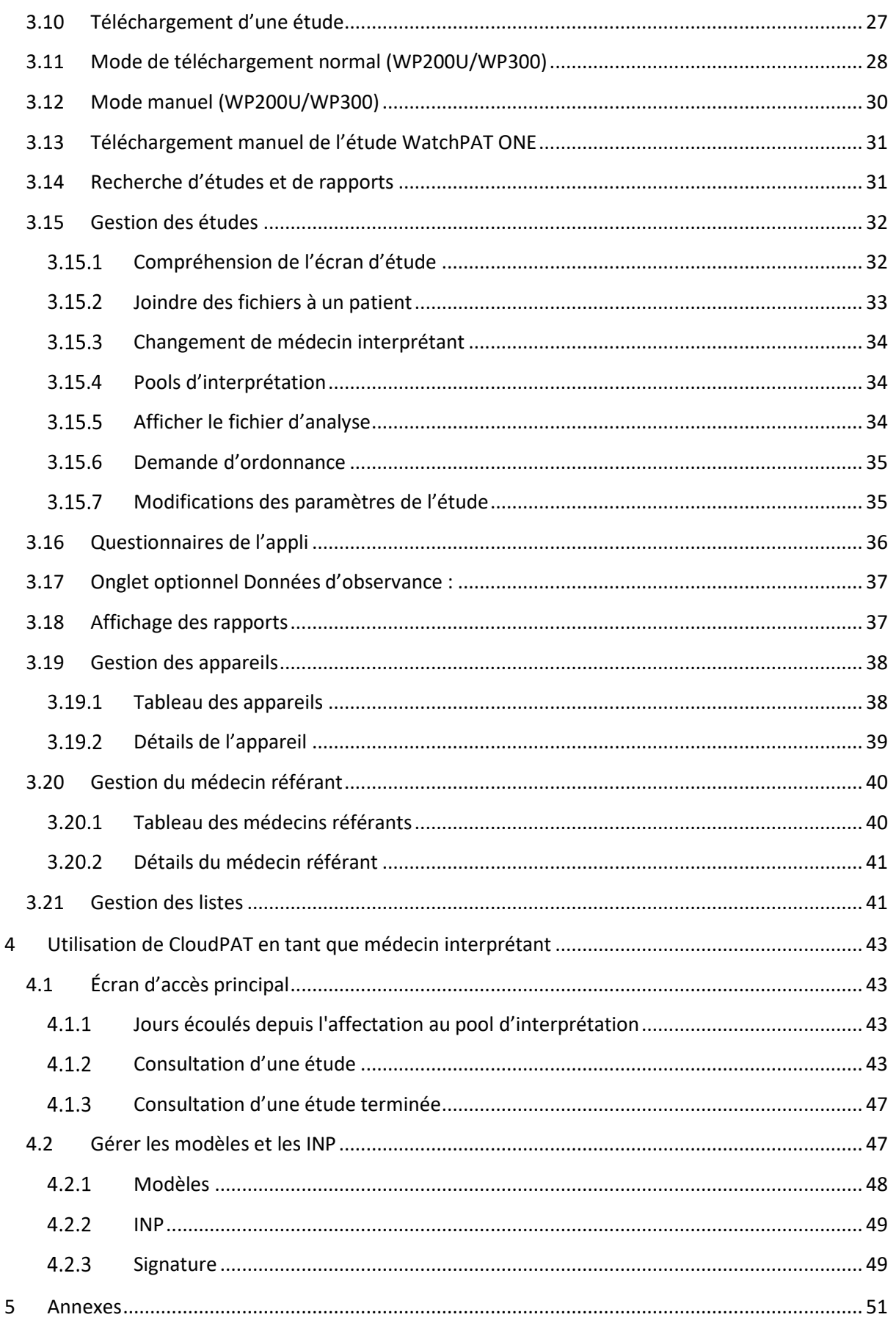

### <span id="page-5-0"></span>**Liste des figures**

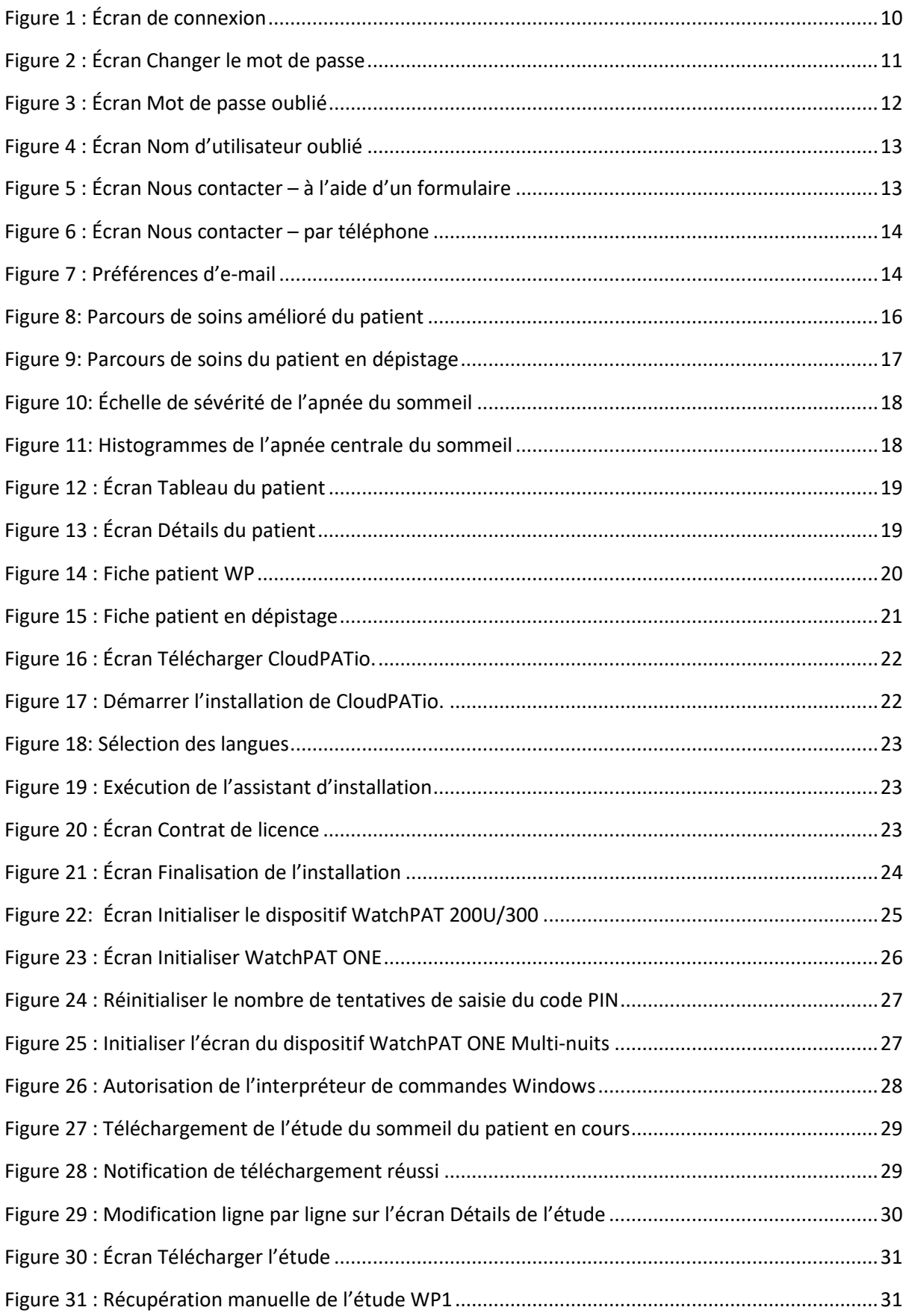

# **ZOLL**. İtamar

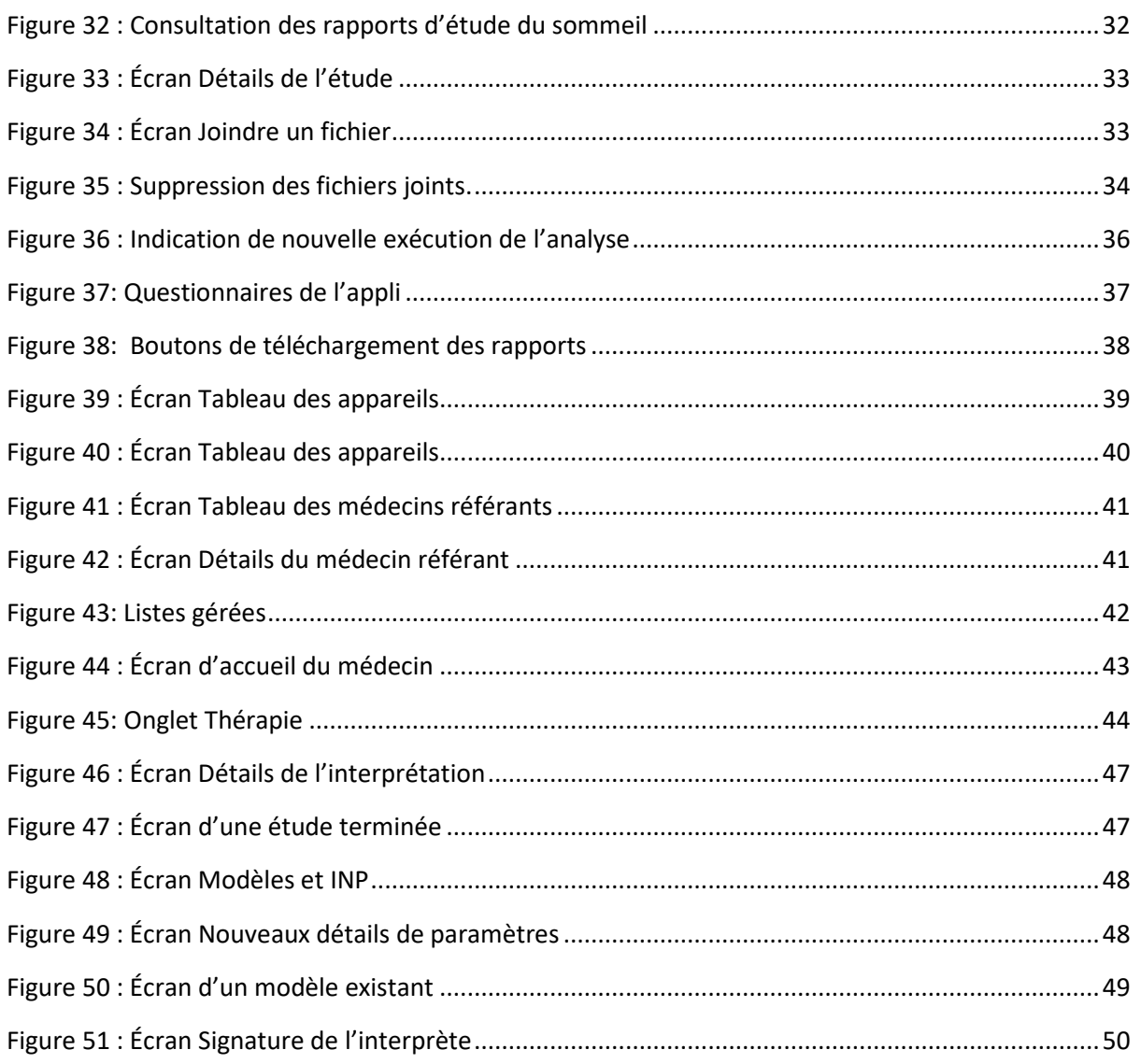

### <span id="page-7-0"></span>**1 Présentation de CloudPAT**

### <span id="page-7-1"></span>**1.1 Utilisation prévue de CloudPAT (CP)®**

CloudPAT (CP) est un système cloud accessible en ligne pour la prise en charge des parcours de soins des patients, spécialement des patients suspectés d'avoir des troubles respiratoires liés au sommeil. CloudPAT est conçu pour afficher et stocker les données des dispositifs médicaux depuis WatchPAT en s'interfaçant avec les modules zzzPAT. Le système permet aux médecins de saisir des données patient.

### <span id="page-7-2"></span>**1.2 Logiciels zzzPAT et WatchPAT Interface – Définition**

zzzPAT et WatchPAT Interface sont des progiciels d'analyse utilisés avec le dispositif WatchPAT™ pour contribuer au diagnostic des troubles respiratoires du sommeil, déterminer les stades de sommeil (sommeil paradoxal [REM], sommeil léger, sommeil profond et veille), mesurer le niveau de ronflement et établir les états de position du corps. Le logiciel affiche les signaux enregistrés par le dispositif WatchPAT™, identifie automatiquement les événements de perturbation respiratoire, enregistre les stades de sommeil, effectue un suivi des données de ronflement et de position du corps, puis génère un rapport complet pour le médecin.

### <span id="page-7-3"></span>**1.3 Logiciel CloudPAT – Définition**

- 1. CloudPAT (CP) est une application cloud accessible en ligne observant à la norme HIPAA, offrant un système de prise en charge des patients atteints de troubles respiratoires/du sommeil, du diagnostic à l'observance du traitement.
- 2. CP utilise des données provenant de l'appareil WP. CloudPAT utilise, avec le dispositif WatchPAT, le package WatchPAT Interface.
- 3. CP est conçu pour afficher et stocker les données du dispositif médical sans pour autant contrôler ni modifier ses fonctions ou paramètres. CloudPAT ne modifie, n'interprète ou n'ajoute pas de valeur aux données ou à l'affichage des données.
- 4. CP permet la gestion de l'étude par différents praticiens, notamment la préparation et le téléchargement de l'étude vers le serveur par un groupe de techniciens/médecins du sommeil et l'étude et l'interprétation de l'étude du sommeil par d'autres spécialistes du sommeil.
- 5. CP peut être connecté à différentes bases de données d'observance de la PPCPPC (ventilation en pression positive continue) et peut afficher les données d'utilisation de la PPC.
- 6. CP est compatible avec l'application SleePath : affectation de questionnaires numériques, envoi de notifications et présentation des données collectées via SleePath.

### <span id="page-7-4"></span>**1.4 Aperçu**

CloudPAT utilise l'analyse de zzzPAT. S'il s'avère nécessaire de visualiser les données portant sur une nuit entière et de modifier manuellement les événements détectés automatiquement, il est possible de télécharger les données d'étude sur un PC localement à l'aide de zzzPAT.

Ce manuel fournit les informations nécessaires à une utilisation courante du logiciel CloudPAT.

### <span id="page-7-5"></span>**1.5 Terminologie**

CloudPAT prend en charge différents types d'utilisateurs et d'entités.

- Centre médical le centre responsable de l'administration des tests. Un centre médical peut comprendre un ou plusieurs médecins référants, ainsi que des techniciens et du personnel administratif.
- Médecin référant médecin principal ou dentiste prescrivant le test du sommeil.

- Utilisateur en règle générale, un opérateur tel qu'un·e technicien·ne ou un·e infirmier·ère, mais également un·e médecin. Il s'agit du type d'utilisateur le plus courant qui utilise les fonctions CloudPAT telles que la création d'une nouvelle étude, le téléchargement d'une étude vers le serveur, l'affichage des rapports et la gestion des informations patient.
- Médecin interprétant un·e médecin (agréé·e, en règle générale) qui effectue l'analyse, l'interprétation, le diagnostic et les recommandations vis-à-vis de l'étude du sommeil. Il est également possible d'effectuer un certain nombre de fonctions dans CloudPat, notamment la révision et l'interprétation des études et la gestion des modèles de diagnostic et de recommandation.
- Médecin du sommeil combinaison de l'opérateur et de l'interprète.
- Patient personne soumise à l'étude du sommeil.

### <span id="page-8-0"></span>**1.6 Configuration minimale requise**

Une connexion Internet utilisant une station de travail sur PC avec Microsoft Win8 et versions ultérieures, avec une vitesse de téléchargement en amont minimale de 1 Mbit/s et un navigateur pris en charge (Edge, Chrome ou Firefox) est requise.

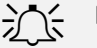

### A<sup>-</sup>Remarque

Les figures incluses dans ce manuel d'utilisation sont fournies à titre de référence uniquement. La mise en page et l'apparence actuelle peuvent s'avérer différentes dans le produit final.

### <span id="page-9-0"></span>**2 Configuration de l'accès CloudPAT**

### <span id="page-9-1"></span>**2.1 Obtention d'un compte**

L'utilisation de CloudPAT est réservée aux clients WatchPAT uniquement (utilisant tous les appareils pris en charge). Un compte de connexion individuel et sécurisé doit être affecté par un administrateur Itamar.

Pour obtenir un nom d'utilisateur et un mot de passe, contactez votre représentant commercial ou envoyez un e-mail à CloudSupport@itamar-medical.com. Après un processus de vérification, vous recevrez une invitation par e-mail contenant vos informations de connexion.

CloudPAT prend en charge la connectivité SSO. La connexion se fera par l'intermédiaire de votre portail SSO si cette option est activée pour votre organisation. Veuillez contacter votre administrateur système pour plus de détails.

CloudPAT prend en charge les langues suivantes en fonction des paramètres de l'utilisateur (y compris pour les courriels, la visionneuse zzzPAT, le rapport de sommeil et les exportations au format CSV) : Anglais, français.

### <span id="page-9-2"></span>**2.2 Accès à CloudPAT**

Tous les accès ultérieurs à CloudPAT dépendent de l'emplacement du serveur :

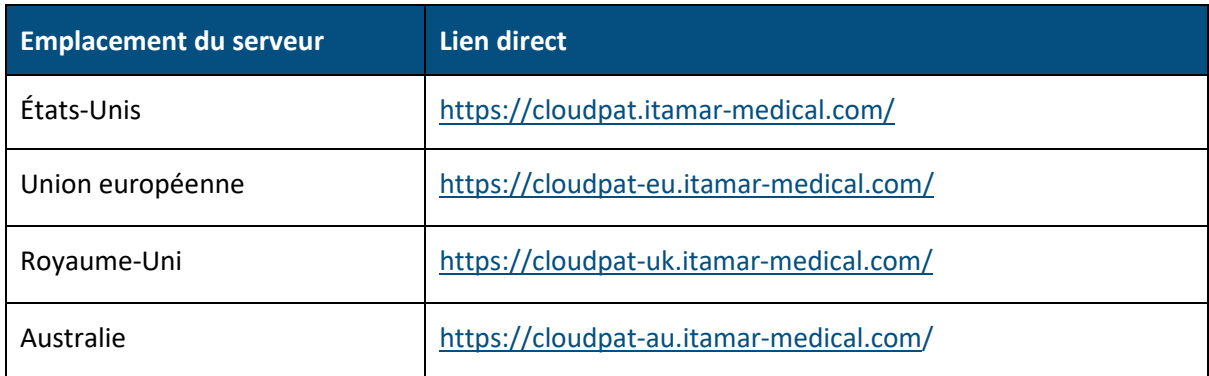

L'accès à CloudPAT démarre avec l'écran de connexion et inclut un lien vers l'écran relatif aux conditions générales d'Itamar, où l'utilisateur doit saisir un nom d'utilisateur et un mot de passe.

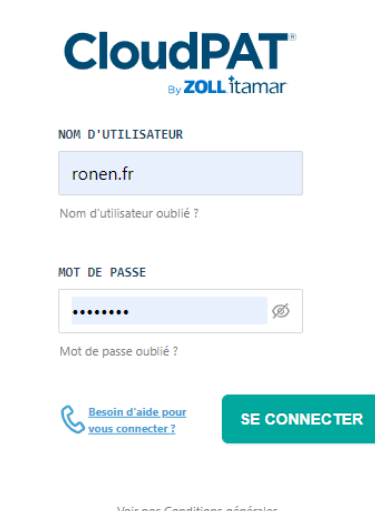

<span id="page-9-3"></span>**Figure 1 : Écran de connexion**

Après plusieurs échecs de connexion à CloudPAT, votre compte peut être temporairement verrouillé. Le cas échéant, CloudPAT enverra un message de notification sur votre compte de messagerie.

Un centre médical auquel vous appartenez peut restreindre l'accès à CloudPAT à une plage d'adresses IP ou à un groupe de pays spécifiques dans sa région.

Si vous ne respectez pas les paramètres d'accès, votre connexion sera bloquée et le message d'erreur approprié s'affichera.

Pour configurer les restrictions de connexion, veuillez contacter l'assistance CloudPAT.

Après une connexion réussie, un message Nouveautés peut s'afficher, énumérant les nouvelles fonctionnalités de la dernière version, et une bannière peut s'afficher en haut de l'écran.

### <span id="page-10-0"></span>**2.3 Paramétrage du mot de passe [initial]**

Lors de la configuration initiale du compte, vous serez invité·e à saisir un mot de passe temporaire.

CloudPAT vous invitera à choisir un nouveau mot de passe lors de la première connexion.

La longueur minimale du mot de passe est de huit caractères et le mot de passe doit contenir des caractères appartenant à trois des quatre catégories suivantes : caractères majuscules anglais (A à Z), caractères minuscules anglais (a à z), chiffres (0 à 9), caractères non alphabétiques (par exemple : ! ,  $$, #, %$ ).

Le nouveau mot de passe doit être différent de tout mot de passe de l'utilisateur utilisé précédemment.

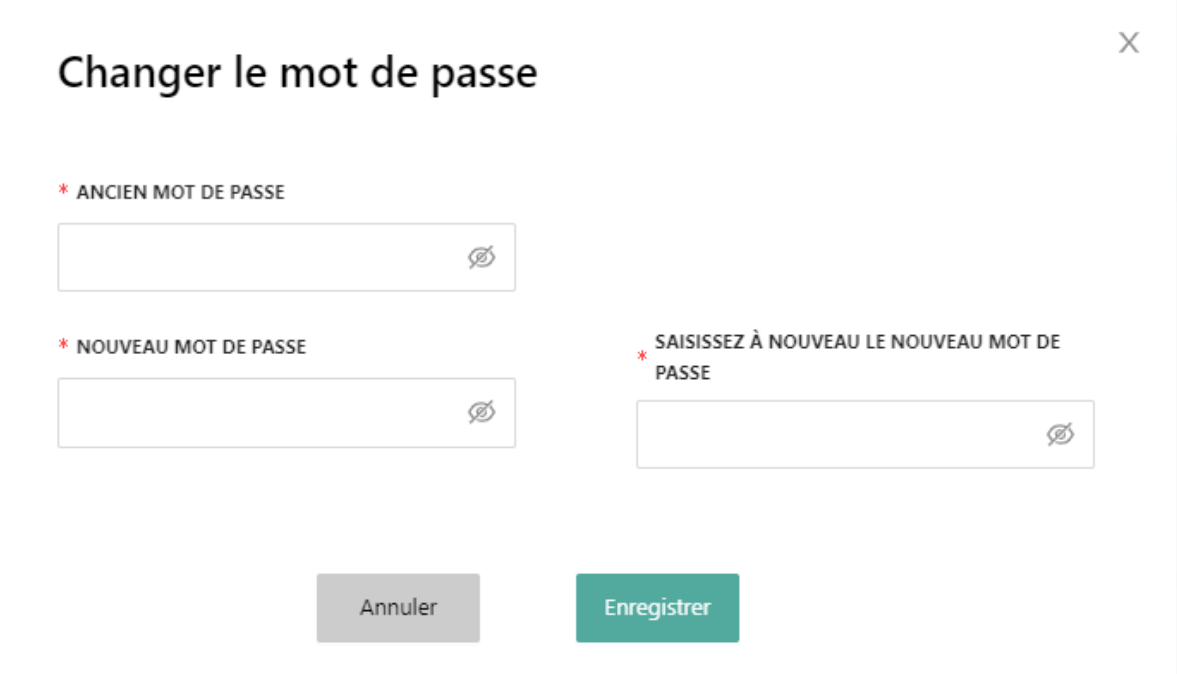

### **Figure 2 : Écran Changer le mot de passe**

### <span id="page-10-1"></span>**Remarque**

Tous les champs marqués d'un astérisque (\*) sont obligatoires et doivent être remplis.

### **ZOLL**. İtamar

#### <span id="page-11-0"></span> $2.3.1$ **Mot de passe/nom d'utilisateur oublié**

Si vous oubliez votre mot de passe, cliquez simplement sur le bouton « Mot de passe oublié ? » sur l'écran de connexion, puis saisissez votre nom d'utilisateur. Un e-mail contenant un lien de réinitialisation du mot de passe vous sera envoyé.

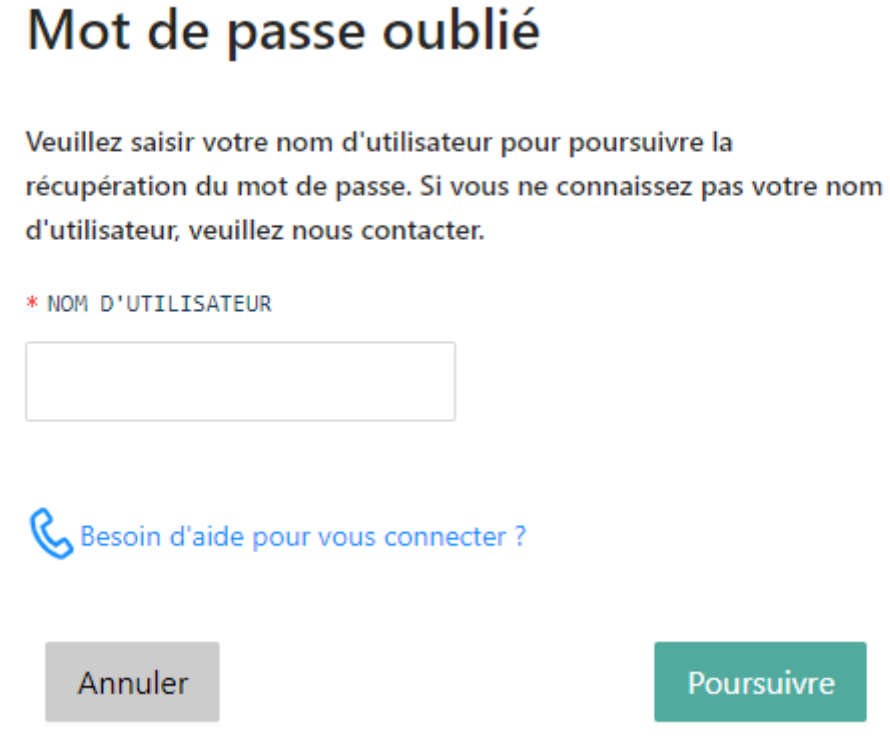

### **Figure 3 : Écran Mot de passe oublié**

<span id="page-11-1"></span>Si vous avez oublié votre nom d'utilisateur, cliquez simplement sur le bouton « Nom d'utilisateur oublié ? » sur l'écran de connexion, puis saisissez votre adresse e-mail. Un e-mail vous sera envoyé avec le nom d'utilisateur associé.

### Nom d'utilisateur oublié

Veuillez saisir votre adresse e-mail et les noms d'utilisateur associés à cette adresse vous seront envoyés

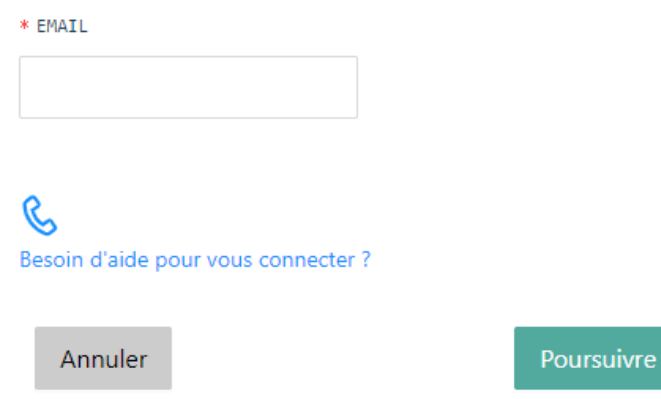

### **Figure 4 : Écran Nom d'utilisateur oublié**

### <span id="page-12-1"></span><span id="page-12-0"></span>2.3.2 Nous contacter

L'écran Nous contacter comprend deux canaux de communication ainsi que des liens permettant de télécharger les derniers pilotes du client CloudPATio et de l'appareil WatchPAT 300.

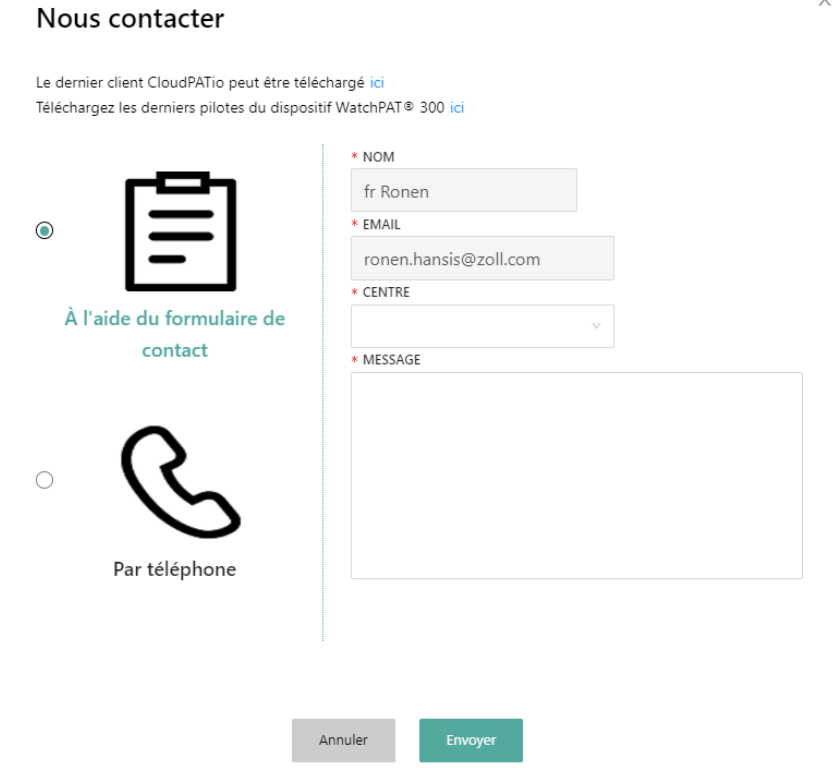

<span id="page-12-2"></span>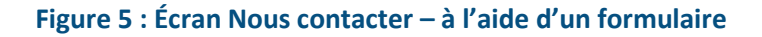

Pour obtenir une assistance administrative et de l'aide pour tout problème que vous rencontrez avec CloudPAT, veuillez nous contacter en cliquant sur le lien « Nous contacter » à partir de n'importe quelle fenêtre.

Le formulaire de contact crée un ticket que le personnel d'Itamar-Medical doit traiter.

Veuillez contacter le service clientèle en sélectionnant l'option « Par téléphone » si des difficultés surviennent. Cet écran contient les numéros de téléphone actualisés.

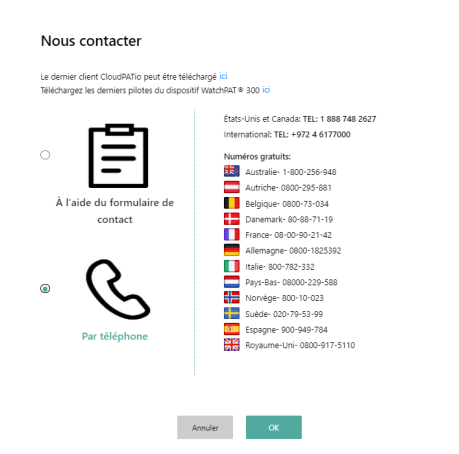

#### **Figure 6 : Écran Nous contacter – par téléphone**

#### <span id="page-13-1"></span><span id="page-13-0"></span> $2.3.3$ **Préférences d'e-mail**

Un lien, intitulé « Gérer les préférences utilisateur » dans le menu Utilisateur, ouvre un écran dédié répertoriant les options de messagerie de l'utilisateur. L'utilisateur peut personnaliser les options. Les options de messagerie sont basées sur les rôles et ne sont pas les mêmes pour tous les utilisateurs du système.

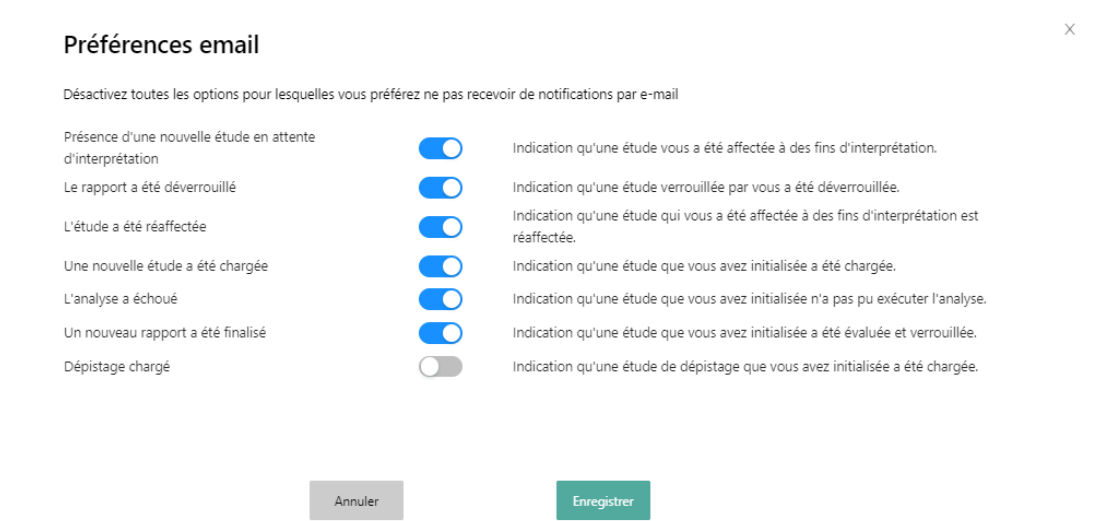

<span id="page-13-2"></span>**Figure 7 : Préférences d'e-mail**

### <span id="page-14-0"></span>**3 Utilisation de CloudPAT en tant qu'utilisateur**

### <span id="page-14-1"></span>**3.1 Écran d'accès principal**

Voici les principales actions qui peuvent être sélectionnées à partir de cet écran :

- Tableau de bord surveille la progression du patient et offre aux médecins et au personnel un meilleur contrôle sur les soins aux patients.
- Nouvelle étude prépare un nouveau patient et initialise le dispositif WatchPAT™ pour une nouvelle étude du sommeil.
- Télécharger l'étude télécharge les fichiers d'étude du sommeil depuis le dispositif WatchPAT™ vers le serveur Web CloudPAT et les redirige par la suite (par exemple, interprétation par un médecin interprétant) en fonction d'instructions prédéterminées.
- Patients permet à l'utilisateur de voir quelles études de sommeil ont été réalisées sur des patients, de modifier les informations du patient et/ou de générer une étude de suivi du sommeil pour un patient existant.
- Appareils affiche un tableau des appareils associés, permettant également d'accéder à plus de détails concernant un appareil spécifique.
- Gestion des médecins référants permet à l'utilisateur de gérer directement les médecins référants associés au centre médical.
- Configuration des listes gérées permet à l'utilisateur de gérer les listes suivantes : médicaments, maladies, statuts et assurances-maladie/mutuelles. L'utilisateur peut également, s'ils le souhaitent, rechercher des entrées existantes dans les listes au niveau des centres médicaux locaux et internationaux ou en ajouter de nouvelles.

### <span id="page-14-2"></span>**3.2 Tableau de bord**

Le tableau de bord comprend les éléments suivants :

#### <span id="page-14-3"></span> $3.2.1$ **Parcours de soins amélioré du patient**

Le parcours de soins amélioré du patient est un graphique à barres empilées affichant les statistiques du groupe de patients sélectionné. Il suit le patient en quatre phases, commençant par l'admission jusqu'à l'évaluation de son apnée du sommeil.

Le système affiche, à chaque phase du parcours, le nombre total de patients, ainsi que le pourcentage de progression calculé par rapport à la phase précédente.

Chaque phase est constituée de 1 à 3 sous-sections qui, lorsqu'elles sont combinées, totalise le nombre de patients dans la première section de la phase précédente.

Le fait de sélectionner l'une des sections permet d'afficher une liste de patients en fonction des critères sélectionnés, et la sélection d'un patient affiche l'écran Détails du patient.

Une info-bulle apparaît à côté du segment lorsque l'utilisateur survole l'icône avec la souris.

Il est possible de filtrer les résultats par centre médical, médecin référant et période cyclique.

Le canalisateur affiche les phases suivantes :

- 1. Patients admis : nombre de patients dans le groupe sélectionné (le pourcentage est toujours de 100 %).
- 2. Affectés à WP :

- a) Affectés à WP (principal) : les patients affectés à un dispositif WatchPAT initialisé, notamment les patients ayant renvoyé le dispositif ; l'étude WP ayant été téléchargée sur CloudPAT, mais n'ayant pas encore été analysée.
- b) Non affectés à WP : les patients n'ont pas encore été affectés à un dispositif WatchPAT.
- 3. Testés avec WP :
	- a) Testés avec WP (principal) : les patients ayant terminé l'étude WatchPAT. Les données ont été analysées avec succès.
	- b) Études WP échouées : les études WP des patients ayant été téléchargées sur CloudPAT, mais pour lesquelles aucun IAH n'a été calculé.
	- c) Non encore testés : les études WP des patients n'ayant pas encore été téléchargées sur CloudPAT.
- 4. Apnée du sommeil :
	- a) Apnée positive (principale) : patients ayant reçu un diagnostic positif d'apnée du sommeil, c'est-à-dire un IAH supérieur au seuil défini par le centre médical.
	- b) Apnée négative : patients dont l'IAH est inférieure au seuil.
	- c) Rapport non prêt : les patients dont les études ont été téléchargées avec succès sur CloudPAT, mais pour lesquelles le rapport n'est pas prêt.
- 5. Protocole de traitement : patients assignés à un centre médical avec observance de la PPCPPC activée.
- 6. Observance de la PPC :
	- a) Observances : patients suivant un traitement de ventilation en pression positive continue.
	- b) Inférieur à 30 jours : patients dont les données de PPC ont moins de 30 jours.
	- c) Inactifs : patients n'ayant pas eu de données de PPC pendant une période supérieure à une période prédéterminée (paramètre système).
	- d) Non-observance : patients restants dans le segment « Protocole de traitement ».
- 7. IAH résiduel > 10 : nombre de patients traités dont l'IAH moyen dépasse 10 au cours des 30 derniers jours.

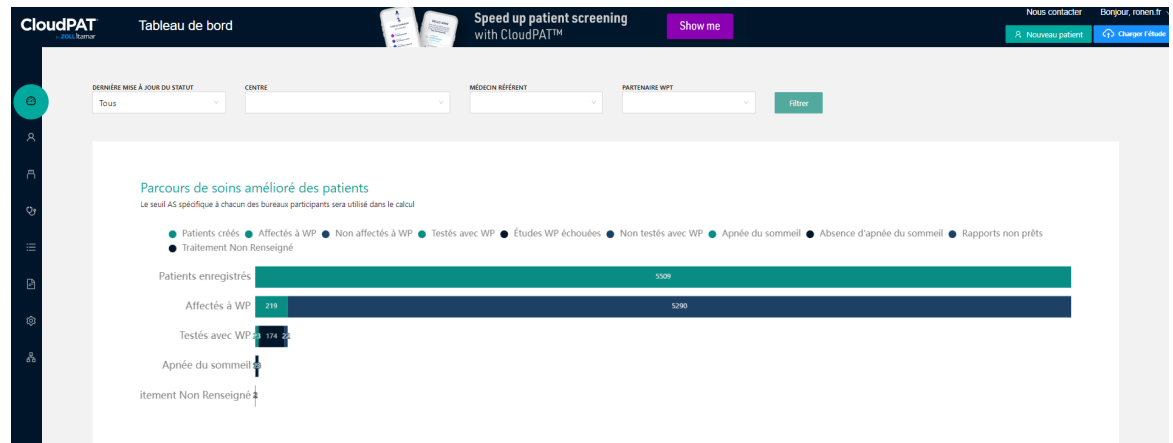

<span id="page-15-0"></span>**Figure 8: Parcours de soins amélioré du patient**

#### <span id="page-16-0"></span> $3.2.2$ **Parcours de soins du patient en dépistage**

Si votre centre médical est configuré de façon à gérer les questionnaires de dépistage, vous pouvez créer un nouveau patient en dépistage, et ce en compilant les réponses à une série de questions issues de l'application SleePath.

CP est doté d'un widget canalisateur de dépistage. Celui-ci est constitué de plusieurs barres les unes sur les autres, affichant la progression du patient dans le processus de dépistage. Chaque barre représente le statut du patient par rapport à la phase concernée.

- 1. Dépistage créé
- 2. Dépistages assignés
- 3. Dépistages chargés
- 4. Décisions WatchPAT
	- a) Affecter à WP
	- b) Absence d'étude du sommeil
	- c) En attente de décision.

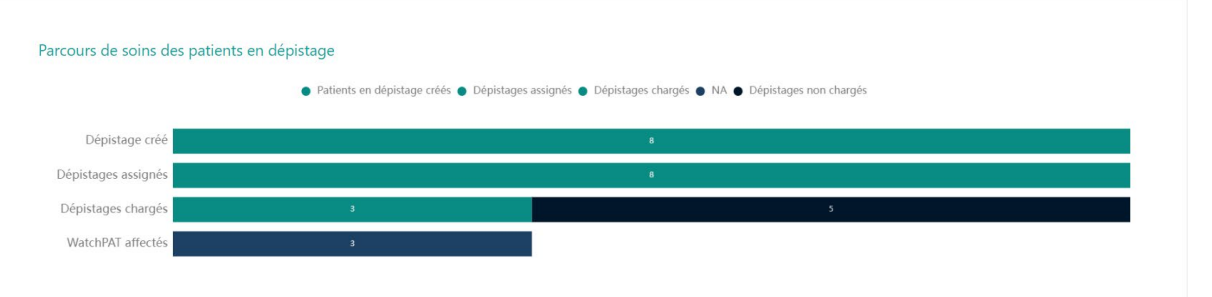

### **Figure 9: Parcours de soins du patient en dépistage**

#### <span id="page-16-2"></span><span id="page-16-1"></span> $3.2.3$ **Échelle de sévérité d'apnée du sommeil**

L'échelle de sévérité de l'apnée du sommeil est un graphique en secteurs indiquant l'échelle de sévérité de l'apnée du sommeil des patients WP testés. Elle contient quatre niveaux (en fonction des paramètres du centre médical) :

- 1. Absence d'apnée (vert)
- 2. Apnée légère (jaune)
- 3. Apnée modérée (orange)
- 4. Apnée sévère (rouge)

Lorsque l'utilisateur sélectionne une section, la requête correspondante dans le tableau des patients et le filtre d'apnée du sommeil affichent les quatre niveaux correspondants.

#### Échelle de séverité d'apnée du sommeil

Le seuil AS spécifique à chacun des bureaux participants sera utilisé dans le calcul

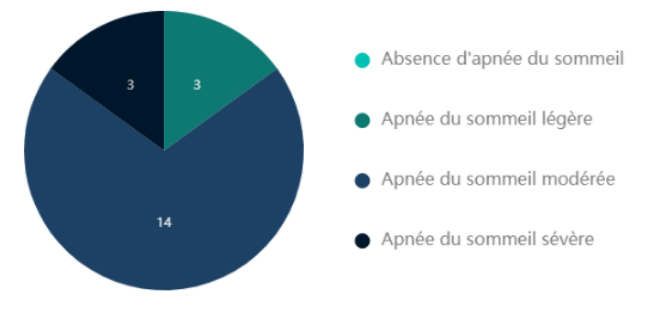

#### **Figure 10: Échelle de sévérité de l'apnée du sommeil**

#### <span id="page-17-2"></span><span id="page-17-0"></span>**Histogramme de l'apnée centrale du sommeil**

L'histogramme de l'apnée centrale du sommeil présenté à droite de l'échelle de séverité de l'apnée du sommeil comprenant ces plages de % IAHc / IAH. Les calculs sont basés sur les paramètres du centre médical central. Les seuils sont affichés s'ils sont identiques pour les centres médicaux demandés.

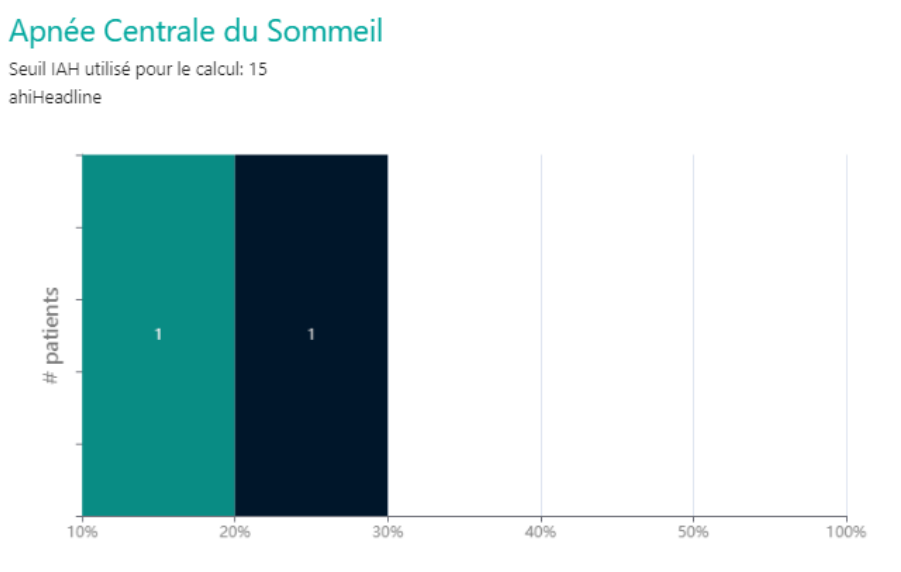

**Figure 11: Histogrammes de l'apnée centrale du sommeil**

### <span id="page-17-3"></span><span id="page-17-1"></span>**3.3 Gestion des patients**

Vous pouvez parcourir ou modifier les détails d'un patient existant en appuyant sur « Patients » depuis l'écran principal, ce qui affichera l'écran Recherche de patients. Cliquez sur « Rechercher » pour afficher la liste de tous les patients.

Vous pouvez saisir des filtres pour limiter les résultats de la recherche.

Les champs de recherche sont dynamiques, tout comme les colonnes du tableau.

Vous pouvez cliquer sur l'icône CSV pour exporter la liste des patients vers votre PC.

Une option permet de basculer entre l'affichage d'une seule étude (la plus récente) par patient et plusieurs études (Afficher toutes les études).

|          | Patients WP                       |                    | Patients en dépistage |                                         |         |                     |                                           |                         |                |                                           |                                                                            |                         |               |                          |          |
|----------|-----------------------------------|--------------------|-----------------------|-----------------------------------------|---------|---------------------|-------------------------------------------|-------------------------|----------------|-------------------------------------------|----------------------------------------------------------------------------|-------------------------|---------------|--------------------------|----------|
| $\circ$  | Rechercher                        |                    | $8 \times$            | Dernière mise à jour du statut Six mois |         |                     |                                           | Toutes les études       | Dernière étude |                                           |                                                                            | Importer                |               | Exporter AFROHER 10 V EB |          |
| R        | <b>ID PATIENT</b>                 |                    |                       | ID PATIENT :                            | $NOM =$ | DATE DE NAISSANCE : | ASSURANCE-<br>MALADIE/MUTUELLE = CENTRE = |                         |                | MÉDECIN RÉFÉRENT : MÉDECIN INTERPRÉTANT : | DATE DE CRÉATION $\hat{\varphi}$ etat $\hat{\varphi}$<br><b>DU PATIENT</b> |                         |               |                          |          |
| 昌        | <b>PRÉNOM</b>                     |                    |                       | ronen9-5-23                             |         |                     |                                           | Ronen Hansis            | Mr. 123        |                                           | 05-09-2023                                                                 | $\bullet$ $\bullet$     |               |                          |          |
| $Q_2$    |                                   |                    |                       | ronen400                                |         |                     |                                           | Ronen Hansis            | shush77        |                                           | 07-06-2021                                                                 | $\qquad \qquad$         |               |                          |          |
|          | NOM DE FAMILLE                    |                    |                       | tonikross                               |         |                     |                                           | Ronen Hansis            | Mr. 123        |                                           | 04-20-2023                                                                 | $\qquad \qquad$         |               |                          |          |
| $\equiv$ |                                   |                    |                       | balledronen2                            |         |                     |                                           | Ronen Hansis            | sami burekas   |                                           | 04-30-2023                                                                 | $\sim$ $\sim$           |               |                          |          |
|          | <b>CENTRE</b>                     |                    |                       | ronen_medication                        |         |                     |                                           | Ronen Hansis            | Mr. 123        |                                           | 04-30-2023                                                                 | $\bullet$ and $\bullet$ |               |                          |          |
| $\Box$   | Centre                            |                    |                       | $n$ ronen4-5-23                         |         |                     |                                           | Ronen Hansis            | Mrs. asdsad    | atata                                     | 05-04-2023                                                                 |                         | $\mathcal{L}$ |                          |          |
| ම        | PARTENAIRE WPT                    |                    |                       | ronen_valid                             |         |                     |                                           | ronen field validations |                |                                           | $02 - 20 - 2023$                                                           | $\qquad \qquad$         |               |                          |          |
|          | Partenaire WPT                    |                    |                       | nonen fr2                               |         |                     |                                           | ronen field validations |                | sp ronen                                  | 03-13-2023                                                                 |                         |               | Δ                        | $\oplus$ |
| 홂        | ETAT<br>Selectionnez un statut    |                    |                       | D ronen-23-02-23                        |         |                     |                                           | ronen field validations |                |                                           | $02 - 23 - 2023$                                                           |                         | $\equiv$      | $\Delta$                 |          |
|          | N' DE SÉRIE                       |                    |                       | roshbetsa                               |         |                     |                                           | Ronen Hansis            | sami burekas   |                                           | 04-20-2023                                                                 | $\sim$ $\sim$           |               |                          |          |
|          |                                   |                    |                       |                                         |         |                     |                                           | 0232                    |                |                                           |                                                                            |                         |               |                          |          |
|          | MÉDECIN INTERPRÉTANT              |                    |                       |                                         |         |                     |                                           | Total 23                |                |                                           |                                                                            |                         |               |                          |          |
|          |                                   |                    |                       |                                         |         |                     |                                           |                         |                |                                           |                                                                            |                         |               |                          |          |
|          | DATE DE CRÉATION DU PATIENT<br>De | $\tau$ / $\lambda$ |                       |                                         |         |                     |                                           |                         |                |                                           |                                                                            |                         |               |                          |          |
|          | MÉDECIN RÉFÉRENT                  |                    |                       |                                         |         |                     |                                           |                         |                |                                           |                                                                            |                         |               |                          |          |
|          | Effacer                           | Rechercher         |                       |                                         |         |                     |                                           |                         |                |                                           |                                                                            |                         |               |                          |          |

**Figure 12 : Écran Tableau du patient**

<span id="page-18-1"></span>Cliquez sur une ligne pour ouvrir l'écran des détails du patient.

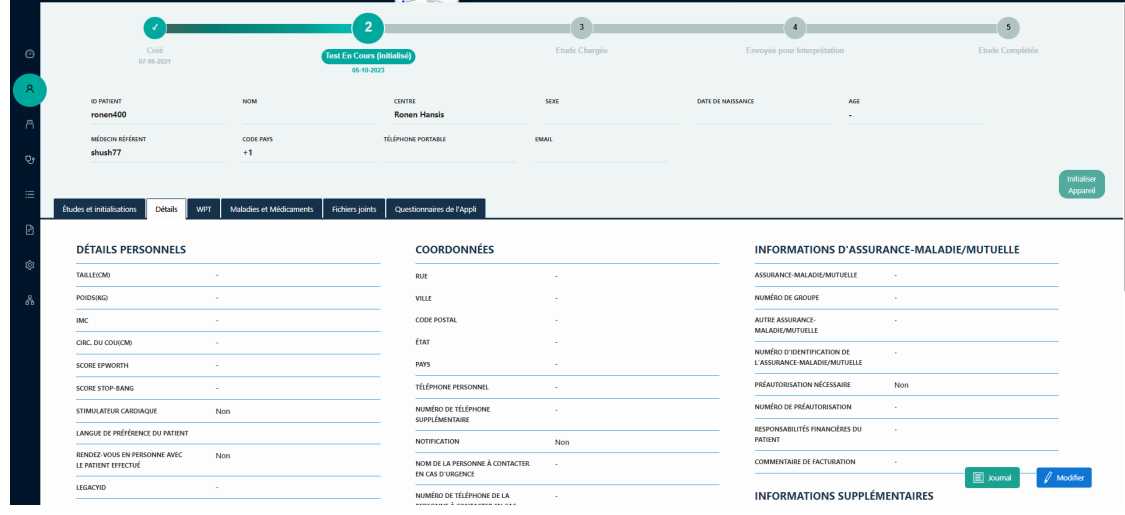

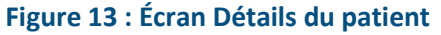

### <span id="page-18-2"></span><span id="page-18-0"></span>**3.4 Création d'un patient**

Lors de la création d'un nouveau patient, les champs erronés et les champs obligatoires vides sont surlignés en rouge.

Il est possible de configurer des champs spécifiques en tant que champs obligatoires supplémentaires en contactant l'administrateur du système.

L'utilisateur a la possibilité de joindre des fichiers qui seront associés au dossier du patient.

Vous pouvez enregistrer le dossier patient à tout moment et y revenir ultérieurement à partir de l'écran « Patients ».

Il est recommandé de renseigner le nom du patient pour en faciliter la prise en charge.

Il existe, pour les centres médicaux, un paramètre permettant de configurer les principaux champs de détails du patient en tant que champs obligatoires ou non.

Lorsqu'un nouveau patient est créé ou modifié, l'enregistrement n'est pas possible si les champs obligatoires sont laissés vides.

L'écran Détails du patient comprend les onglets suivants : détails, maladies et médicaments, fichiers joints et options d'études et initialisations, questionnaires d'appli et données d'observance

L'onglet Détails du patient comprend les sections suivantes : section d'en-tête, détails personnels, commentaires logistiques, coordonnées, détails de l'étude, informations d'assurancemaladie/mutuelle, informations supplémentaires, informations de statut.

Les modifications apportées aux détails du patient peuvent être enregistrées à l'écran Piste d'audit, et ce en cliquant sur le bouton Journaux.

#### <span id="page-19-0"></span> $3.4.1$ **Création d'un nouveau patient WatchPAT**

Pour préparer le dispositif WatchPAT™ pour un nouveau patient, veuillez sélectionner « Nouveau patient WP ».

Ceci créera un nouveau dossier patient et ouvrira l'écran du patient.

La préparation d'une nouvelle étude implique les étapes suivantes :

- Les champs obligatoires sont ID patient et la sélection d'un centre médical, si l'utilisateur est associé à plusieurs centres médicaux. Il est possible de définir un autre champ obligatoire au niveau du centre médical.
- À partir du moment où un appareil a été initialisé, il n'est pas possible de modifier l'ID patient.
- Stimulateur cardiaque sélectionnez cette option si le patient est porteur d'un stimulateur cardiaque implantable. CloudPAT détectera automatiquement les segments où les pulsations de PAT semblent être le résultat d'une stimulation et les exclura de l'analyse.

### A<sup>-</sup>Remarque

Certains types de stimulateurs cardiaques sont incompatibles avec le dispositif WatchPAT. Pour plus de détails, reportez-vous au manuel d'utilisation de l'appareil.

Une fois la configuration du patient terminée, appuyer sur « Enregistrer et initialiser l'appareil ».

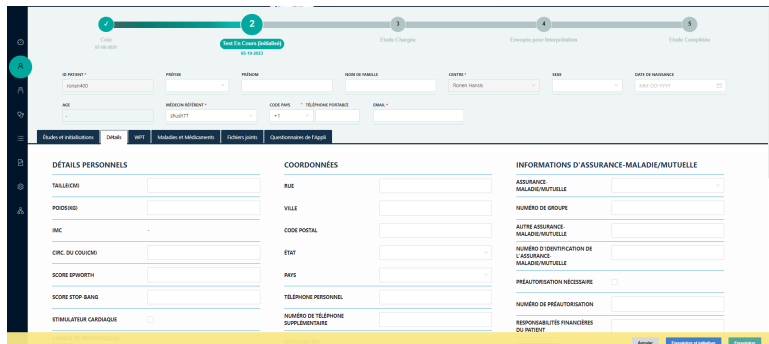

#### **Figure 14 : Fiche patient WP**

#### <span id="page-19-2"></span><span id="page-19-1"></span> $3.4.2$ **Création d'un nouveau patient en dépistage**

• À l'instar des patients WP, si votre centre médical est configuré de manière à gérer les questionnaires de dépistage, il est possible de créer un nouveau patient en dépistage à l'aide du bouton Nouveau patient en dépistage.

- Cela permet d'ajouter les réponses du patient à une série de questions via l'application SleePath sous forme de rapport PDF dans l'onglet Questionnaires de l'appli.
- L'application SleePath contient des champs obligatoires supplémentaires, tels que l'adresse e-mail et le numéro de téléphone portable, servant à identifier le patient en dépistage.
- La plupart des onglets du patient sont similaires à ceux de la fiche patient WP, à l'exception des onglets Données d'observance et Études et initialisations.
- Le fait de cliquer sur le bouton Initialiser le dépistage envoie un SMS avec un lien pour télécharger l'application SleePath et de ce fait, déclenche l'expérience utilisateur de l'application.
- La barre de progression s'actualise en fonction de chaque phase du parcours et de la configuration du centre médical.
- Il est possible de convertir un patient en dépistage en patient WP, et ce soit en initialisant un appareil WP soit en basculant sur Affecter WatchPAT sur la barre de progression.

| Screening Created<br>03-07-2023                     |                   | $\overline{2}$<br><b>Screening Assigned</b><br>03-03-2023 |              | 3 <sup>°</sup><br>$\blacktriangleleft$<br>Pending Screening Deci V<br>Screening Loaded<br>Pending WatchPAT™ |
|-----------------------------------------------------|-------------------|-----------------------------------------------------------|--------------|----------------------------------------------------------------------------------------------------|
| <b>ID PATIENT</b><br>ronen sc                       | <b>NOM</b>        | <b>CENTRE</b><br><b>Ronen Hansis</b>                      | SEXE         | DATE DE NAISSANCE<br>MSE                                                                                    |
| <b>MÉDECIN RÉFÉRENT</b><br>sami burekas             | CODE PAYS<br>$+1$ | <b>TÉLÉPHONE PORTABLE</b><br>6787642828                   | <b>EMAIL</b> |                                                                                                    |
| Maladies et Médicaments<br><b>Détails</b><br>WPT    | Fichiers joints   | Questionnaires de l'Appli                                 |              | Initialised<br>Apparei                                                                                      |
| <b>DÉTAILS PERSONNELS</b>                           |                   | <b>COORDONNÉES</b>                                        |              | INFORMATIONS D'ASSURANCE-MALADIE/MUTUELLE                                                                   |
| TAILLEICMO                                          | ٠                 | RUE                                                       |              | ASSURANCE-MALADIE/MUTUELLE<br>×.                                                                            |
| <b>POIDSOGO</b>                                     |                   | VILLE                                                     |              | NUMÉRO DE GROUPE<br>×                                                                                       |
| <b>IMC</b>                                          |                   | <b>CODE POSTAL</b>                                        |              | <b>AUTRE ASSURANCE-</b><br><b>MALADIT/MUTUELLE</b>                                                          |
| CIRC, DU COUICM)<br>SCORE EPWORTH                   | ٠                 | ÉTAT<br>PAYS                                              | ÷            | NUMÉRO D'IDENTIFICATION DE<br>×.<br>L'ASSURANCE-MALADIE/MUTUELLE                                            |
| SCORE STOP-BANG                                     | ×                 | <b>TÉLÉPHONE PERSONNEL</b>                                | ٠            | <b>PRÉAUTORISATION NÉCESSAIRE</b><br>Non                                                                    |
| STIMULATEUR CARDIAQUE                               | Non               | NUMÉRO DE TÉLÉPHONE<br>SUPPLÉMENTAIRE                     |              | NUMÉRO DE PRÉAUTORISATION<br>$\sim$                                                                         |
| LANGUE DE PRÉFÉRENCE DU PATIENT                     |                   | <b>NOTIFICATION</b>                                       | Non          | RESPONSABILITÉS FINANCIÈRES DU<br>÷<br>PATIENT                                                              |
| RENDEZ-VOUS EN PERSONNE AVEC<br>LE PATIENT EFFECTUÉ | Non               | NOM DE LA PERSONNE À CONTACTER<br>EN CAS D'URGENCE        | ×,           | COMMENTAIRE DE FACTURATION<br>×.<br>$\ell$ Modifier                                                         |
| LEGACYID<br>$\sim$                                  | ×.                | NUMÉRO DE TÉLÉPHONE DE LA<br>PERSONALE À CONTACTER EN CAR | ÷            | 图 <i>Joumal</i><br><b>INFORMATIONS SUPPLÉMENTAIRES</b>                                                      |

**Figure 15 : Fiche patient en dépistage**

### <span id="page-20-1"></span><span id="page-20-0"></span>**3.5 Importation de patients**

Il est possible d'ajouter de nouveaux patients à l'aide du bouton Importer qui permet également de créer plusieurs patients à partir d'un fichier CSV.

L'ID patient sera unique par centre médical. L'application prend en charge les champs suivants :

- ID patient (obligatoire)
- Centre médical (obligatoire)
- Nom de famille
- Prénom
- Médecin référant :
- Sexe
- Assurance-maladie/mutuelle
- Autre
- Statut
- Champs personnalisés
- Ville
- CP
- Pays
- Téléphone fixe
- Téléphone portable

- Email
- Nombre de nuits
- Étude avec bracelet
- Adresse
- État
- Téléphone professionnel
- Stimulateur cardiaque
- Préfixe
- Date de naissance

### <span id="page-21-0"></span>**3.6 Première installation**

La première fois que vous exécutez le processus d'initialisation ou que vous téléchargez des éléments à partir de l'appareil WP, une application PC unique est téléchargée depuis CloudPAT.

CloudPATio (CloudPAT Input/Output) est une application Windows développée en Java et installée sur l'ordinateur pour gérer les données de sommeil des patients pour les appareils Itamar Medical WatchPAT (WP).

Ces données incluent l'initialisation et le téléchargement des études, ainsi que le lancement de l'application Visionneuse d'étude.

Veuillez noter que la taille du package d'installation peut atteindre quelques centaines de mégaoctets puisqu'il inclut des prérequis tels que Java JDK et AWS SDK (sans les installer).

CloudPATio peut être, à l'origine, téléchargé et installé dans le cadre d'une opération nécessaire ou de manière délibérée via l'écran Nous contacter.

Nous vous conseillons de télécharger l'application pour ordinateur et de lancer son installation en suivant les instructions d'installation.

Une fois l'application installée, approuvez l'utilisation de l'application par défaut.

staging-sleep.itamar-online.com says

L'application CloudPATio n'est pas installée. Veuillez la télécharger et l'installer.

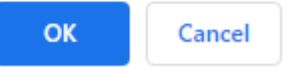

### **Figure 16 : Écran Télécharger CloudPATio.**

<span id="page-21-2"></span><span id="page-21-1"></span>Double-cliquez sur le fichier d'installation téléchargé.

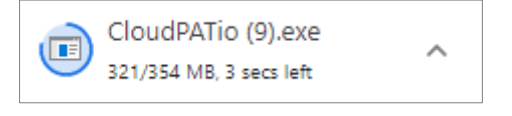

**Figure 17 : Démarrer l'installation de CloudPATio.**

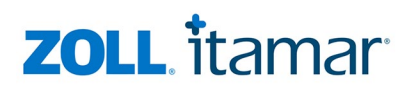

Suivez les instructions d'installation :

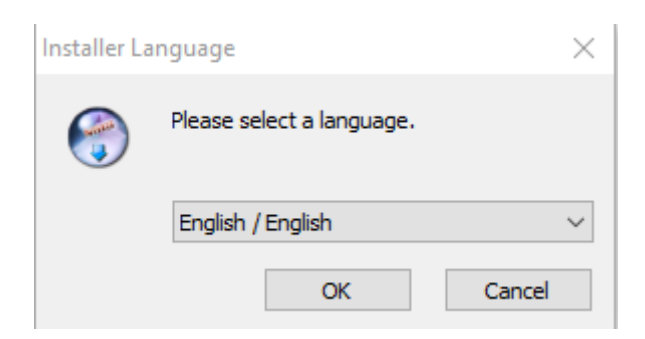

#### **Figure 18: Sélection des langues**

<span id="page-22-0"></span>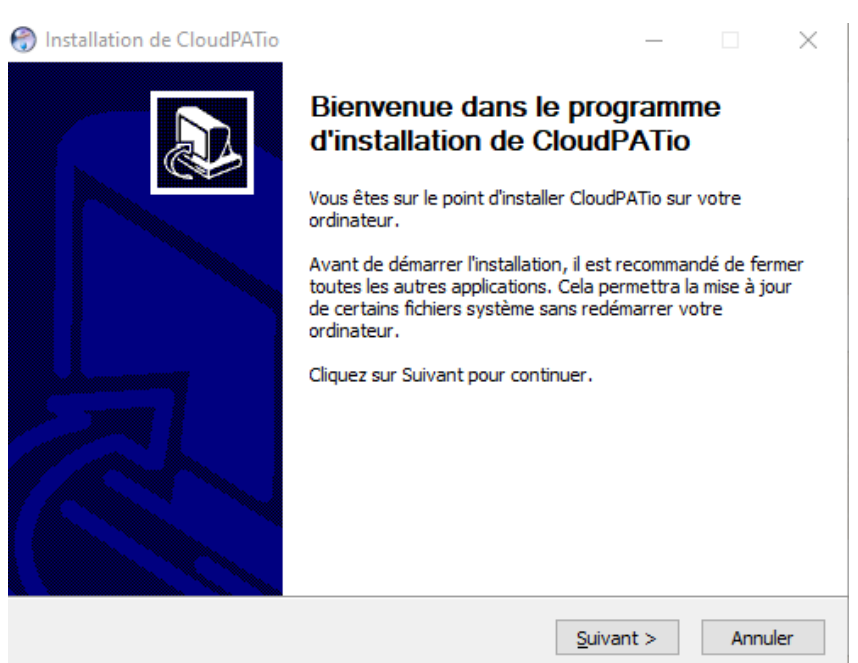

#### **Figure 19 : Exécution de l'assistant d'installation**

<span id="page-22-1"></span>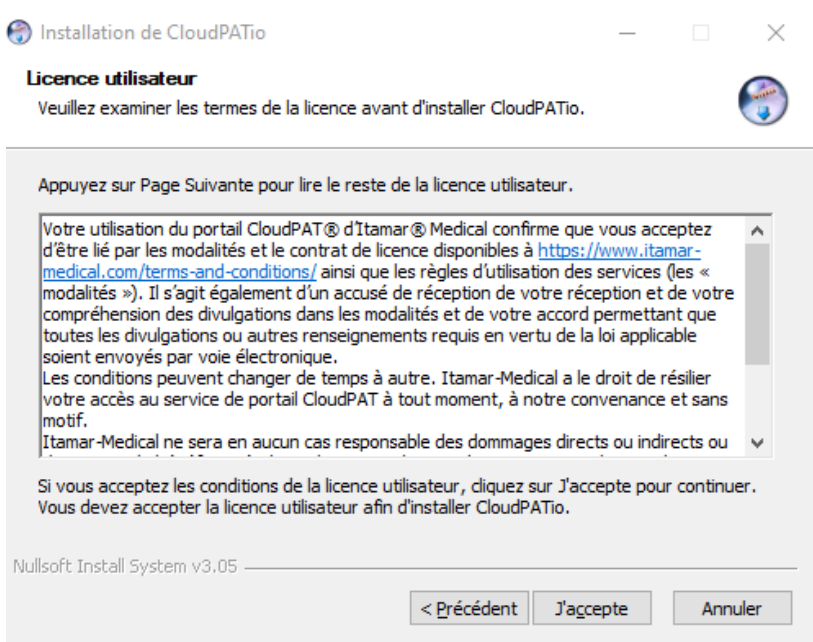

<span id="page-22-2"></span>**Figure 20 : Écran Contrat de licence**

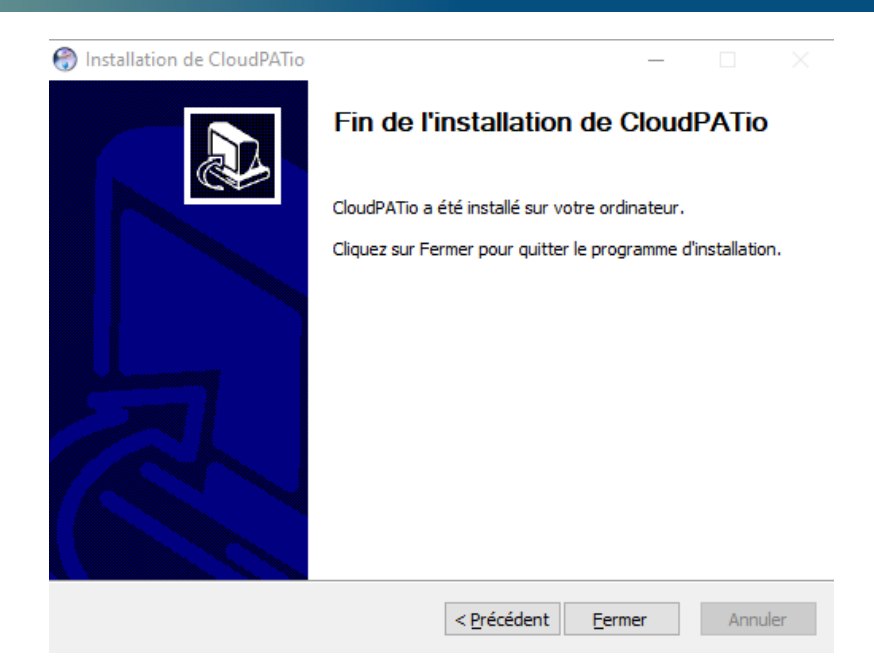

**Figure 21 : Écran Finalisation de l'installation**

### <span id="page-23-1"></span><span id="page-23-0"></span>**3.7 Initialiser l'appareil WP200U/WP300**

Cliquez sur le bouton Initialiser l'appareil, sélectionnez l'option WatchPAT200U/300 et entrez les paramètres souhaités à l'écran :

- Étude avec bracelet (disponible uniquement si les paramètres du centre médical le permettent) depuis cet écran, vous pouvez exiger l'utilisation d'un bracelet inviolable dans le cadre d'une procédure de continuité de possession positive pour dépistage professionnel (par exemple, pour les chauffeurs de poids-lourds. Voir le manuel d'utilisation de WatchPAT™ pour plus de détails).
- Si les paramètres du centre médical autorisent une étude multi-nuits : pour enregistrer jusqu'à 3 nuits en utilisant le même dispositif WatchPAT, sélectionnez le nombre de nuits requises. L'étude multi-nuits comporte deux options :
	- Deux nuits lorsqu'aucune recharge n'est nécessaire entre les nuits (la durée maximale de l'étude est d'environ 8 heures)
	- Trois nuits lorsqu'une recharge est nécessaire entre les nuits (la durée maximale de l'étude est d'environ 10 heures)
- L'option Demande d'ordonnance informe le médecin interprétant qu'une ordonnance a été demandée.
- Il est possible de sélectionner, pour l'étude, un médecin interprétant associé et l'option permettant de modifier cette sélection sera disponible ultérieurement.

Cliquez sur le bouton Initialiser une fois toutes les entrées définies.

Le système vous invite à vérifier que le dispositif WatchPAT est connecté à l'ordinateur, puis vous devez continuer en sélectionnant « Poursuivre l'initialisation ».

Une application s'ouvre, en fenêtre contextuelle, et gère l'initialisation de l'appareil.

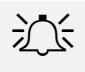

### A<sup>-</sup>Remarque

Assurez-vous de connecter le dispositif, de tester celui-ci et de donner des instructions au patient avant de dispenser le dispositif WatchPAT™. Reportez-vous au manuel d'utilisation de WatchPAT pour plus de détails.

Le système affiche un message, une fois le processus d'initialisation terminé.

Si aucun choix d'interprétation n'est indiqué (aucun médecin sélectionné), le rapport ne pourra pas être envoyé à desfins d'interprétation et aucun rapport final ne pourra être généré.

Le centre médical peut configurer un choix d'interprétation mandatée dans le cadre du processus d'initialisation de l'appareil.

Une fois l'initialisation terminée, une nouvelle entrée est ajoutée à la section Initialisations sous l'onglet Études et initialisations.

Protection contre l'écrasement : si une ancienne étude est détectée sur le dispositif WatchPAT™ et n'a pas été téléchargée sur CloudPAT, vous n'avez pas l'autorisation d'en écraser les données. Un message apparaîtra à cet effet : « Ancienne étude détectée ». À ce stade, vous devez télécharger l'étude sur le serveur avant de continuer. Cela vous empêche d'écraser par inadvertance une étude n'ayant pas été téléchargée.

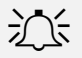

### **ACC** Remarque

Le centre médical peut mettre à jour les détails du patient tant que le rapport n'a pas été signé électroniquement. Une fois le rapport signé électroniquement, les données patient ayant fait l'objet d'une modification ne seront pas incluses dans le rapport.

Pour éviter toute tâche redondante pour le médecin interprétant et la nécessité d'ouvrir un rapport signé, il est recommandé de ne pas affecter l'étude tant que tous les champs Patient et Étude ne sont pas correctement mis à jour.

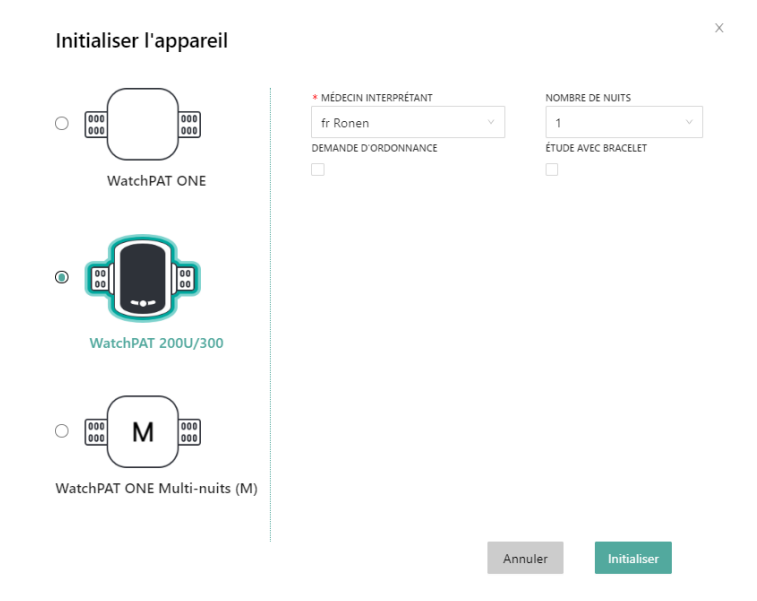

<span id="page-24-0"></span>**Figure 22: Écran Initialiser le dispositif WatchPAT 200U/300**

### <span id="page-25-0"></span>**3.8 Initialiser le dispositif WatchPAT ONE**

Cliquez sur le bouton Initialiser l'appareil, sélectionnez l'option WatchPAT ONE et entrez les paramètres souhaités à l'écran :

- Entrez le numéro de série du dispositif WatchPAT™ ONE.
- Saisissez le code PIN et le type de code PIN (indice) fournis au patient. Le type de code PIN peut être prédéfini dans le cadre d'un paramétrage du centre médical.
- Entrez le nombre maximum de tentatives de saisie du code PIN (par défaut : 3 ; peut être prédéfini en tant que paramètre du centre médical).
- Acceptez la valeur par défaut ou modifiez l'e-mail de notification, en indiquant l'e-mail en question à la fin de l'étude, et téléchargez vers CloudPAT.
- Facultatif : sélectionnez le médecin interprétant auquel envoyer l'étude. Si aucun médecin interprétant n'est affecté, celui-ci peut être choisi une fois l'étude téléchargée sur CloudPAT.
- Le centre médical peut configurer un choix d'interprétation mandatée dans le cadre du processus d'initialisation de l'appareil.
- Cliquez sur le bouton « Initialiser » pour terminer le processus d'initialisation.

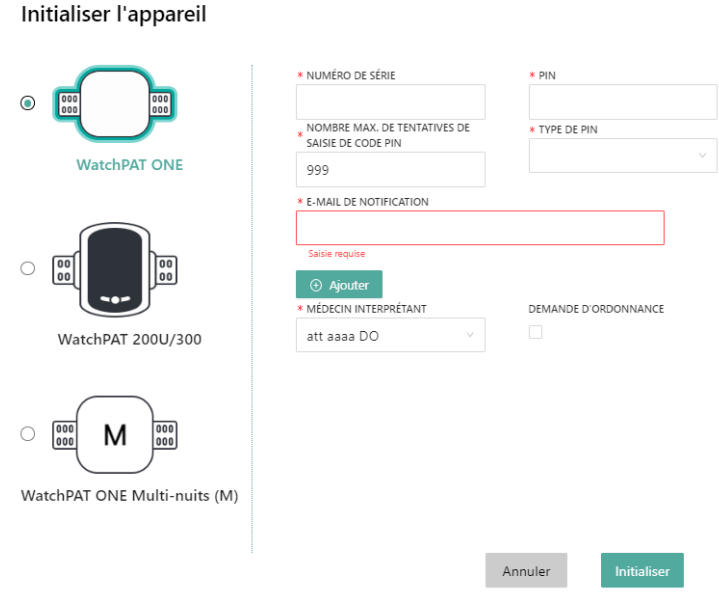

**Figure 23 : Écran Initialiser WatchPAT ONE**

<span id="page-25-1"></span>Une fois l'initialisation terminée, une nouvelle entrée est ajoutée à la section Initialisations sous l'onglet Études et initialisations.

Si le patient a dépassé le nombre maximum de tentatives de saisie du code PIN, le compteur peut être réinitialisé en entrant dans la section Initialisation et en sélectionnant le bouton « Réinitialiser le nombre de tentatives de saisie du code PIN ».

En cas d'erreur lors de l'inscription, vous avez la possibilité de sélectionner le bouton Annuler pour, effectivement, annuler l'inscription en cours.

| <b>INITIALISATIONS</b> |                            |                     |                    |  |                                                    |      |                             |  |                        |                  |                     |          |
|------------------------|----------------------------|---------------------|--------------------|--|----------------------------------------------------|------|-----------------------------|--|------------------------|------------------|---------------------|----------|
|                        | DATE D'INITIALISATION      |                     | <b>N' DE SÉRIE</b> |  | <b>TYPE D'APPAREIL</b>                             |      | <b>MÉDECIN INTERPRÉTANT</b> |  |                        | ETAT             |                     |          |
|                        | $\vee$ 05-15-2023 08:05:44 |                     | 100318419          |  | WatchPAT One                                       |      | att aaaa DO                 |  |                        | WP1 - Enregistré |                     |          |
|                        |                            |                     |                    |  |                                                    |      |                             |  |                        |                  |                     |          |
|                        | <b>TYPE D'APPAREIL</b>     | <b>WatchPAT One</b> |                    |  | <b>TYPE DE PIN</b>                                 | Pin  |                             |  | NOM DU PATIENT ASSIGNÉ |                  |                     |          |
|                        | DATE DE CHARGEMENT         |                     |                    |  | PIN                                                | 1234 |                             |  | <b>Désinscrire</b>     |                  |                     |          |
|                        | E Récupérer le test        |                     |                    |  | NOMBRE MAX. DE TENTATIVES<br>DE SAISIE DE CODE PIN | 999  |                             |  |                        |                  |                     |          |
|                        |                            |                     |                    |  | Réinitialiser les tentatives                       |      |                             |  |                        |                  | $\boxed{E}$ Journal | Modifier |

**Figure 24 : Réinitialiser le nombre de tentatives de saisie du code PIN**

### <span id="page-26-2"></span><span id="page-26-0"></span>**3.9 Initialiser le dispositif WatchPAT™ ONE Multi-nuits**

Avec CP, il est possible d'initialiser des appareils WP1 Multi-nuits (WP1-M) où le nombre maximum de nuits est de 3, et ce à l'aide d'une option désignée dans l'écran Initialiser l'appareil.

Le premier numéro de série correspondra au WP1-M, et les autres numéros de série, aux sondes supplémentaires.

À partir du moment où vous cliquez sur le bouton Initialiser, les initialisations correspondantes ont lieu et le code PIN reste le même pour toutes les initialisations.

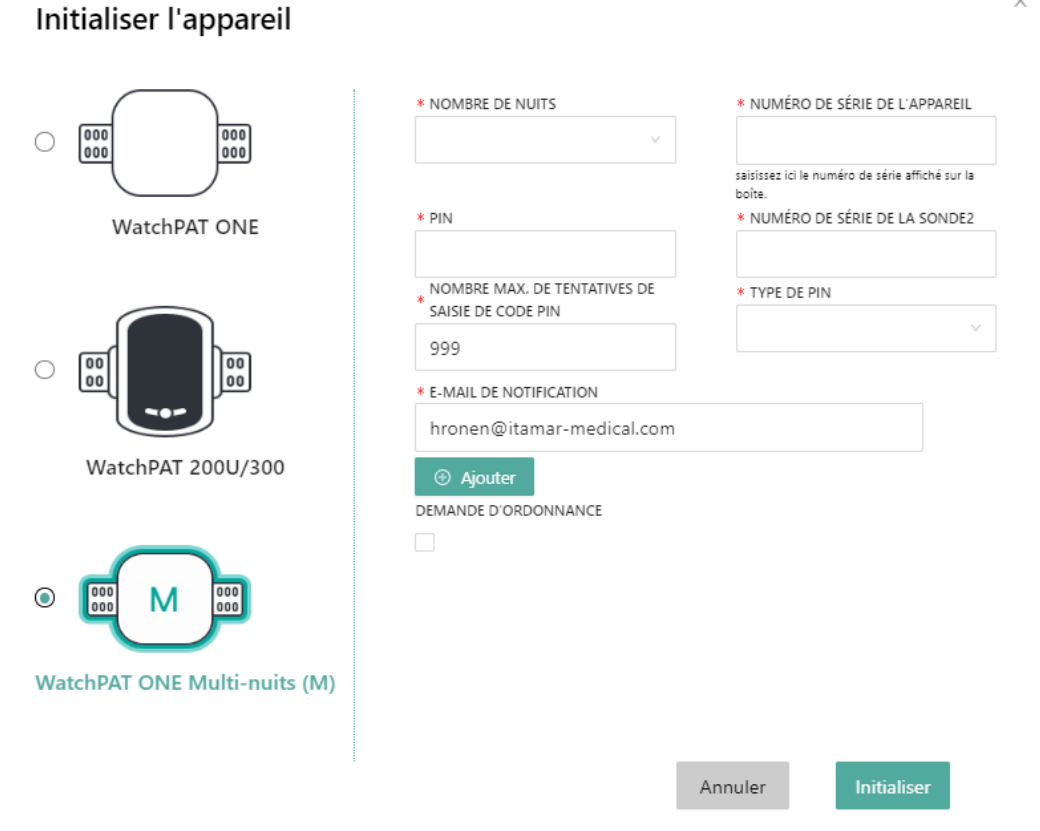

### **Figure 25 : Initialiser l'écran du dispositif WatchPAT ONE Multi-nuits**

### <span id="page-26-3"></span><span id="page-26-1"></span>**3.10 Téléchargement d'une étude**

Cette section traite du téléchargement des études depuis l'appareil ou manuellement.

#### **Remarque**

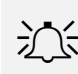

À partir du moment où elles sont terminées, les études WatchPAT ONE sont automatiquement téléchargées dans CloudPAT.

### <span id="page-27-0"></span>**3.11 Mode de téléchargement normal (WP200U/WP300)**

Lorsqu'un patient renvoie le dispositif WatchPAT™ après une étude de nuit, connectez simplement le mini port USB de WatchPAT™ à n'importe quel port USB du PC à l'aide du câble de communication WatchPAT™ et cliquez sur le bouton « Télécharger l'étude » depuis n'importe quel écran.

Continuez en sélectionnant le bouton « Procéder au téléchargement ».

Si votre navigateur vous demande l'autorisation d'exécuter une ligne de commande pour effectuer le téléchargement, cliquez sur le bouton Autoriser. Vous avez également la possibilité de cocher une case pour ne plus recevoir ce message.

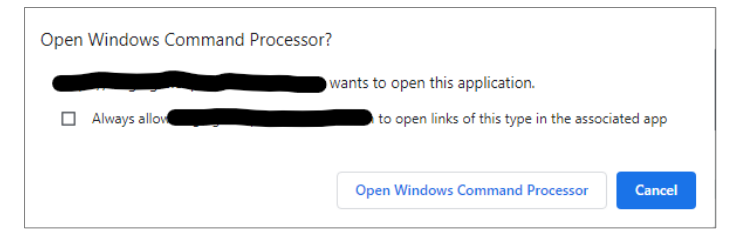

<span id="page-27-1"></span>**Figure 26 : Autorisation de l'interpréteur de commandes Windows**

Pendant le téléchargement, un écran s'affiche et détaille les différentes étapes du téléchargement.

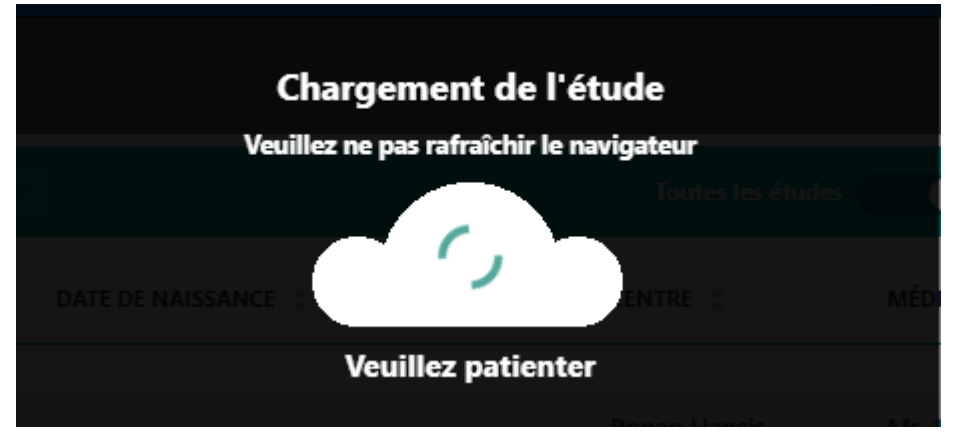

**Figure 27 : Téléchargement de l'étude du sommeil du patient en cours**

<span id="page-28-0"></span>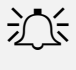

#### **Remarque**

Lorsqu'une étude de nuit est chargée, tous les enregistrements de nuit sont également chargés automatiquement.

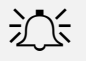

### AC Remarque

En fonction de votre vitesse de connexion lors du téléchargement vers le serveur, du nombre de nuits incluses dans l'étude et du type d'appareil, le temps de téléchargement varie entre 2 et 15 minutes.

Ne déconnectez pas le dispositif WatchPAT de la station de travail de l'ordinateur tant que CloudPAT n'affiche pas de message indiquant que l'étude a été téléchargée avec succès, sinon le dispositif WatchPAT risque de ne pas être prêt à initialiser une nouvelle étude WatchPAT.

Un message de notification s'affiche à l'intention de l'utilisateur dès que le processus est terminé.

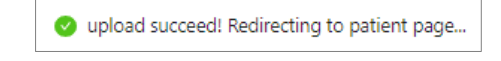

**Figure 28 : Notification de téléchargement réussi**

<span id="page-28-1"></span>Une fois le téléchargement réussi, le système présente les informations de l'étude sous l'onglet Études et initialisations du patient, permettant d'en consulter les détails.

Ici, vous pouvez définir ou modifier la décision d'interprétation souhaitée, ou mettre à jour la valeur DESAT. MIN. pour l'IAH/ITR si nécessaire, en cliquant sur l'icône en forme de crayon pour la modifier et sur la coche pour l'enregistrer.

À la fin du processus d'initialisation de WP300, CP avertira l'utilisateur en cas de mise à jour de la version du microprogramme de l'appareil concerné.

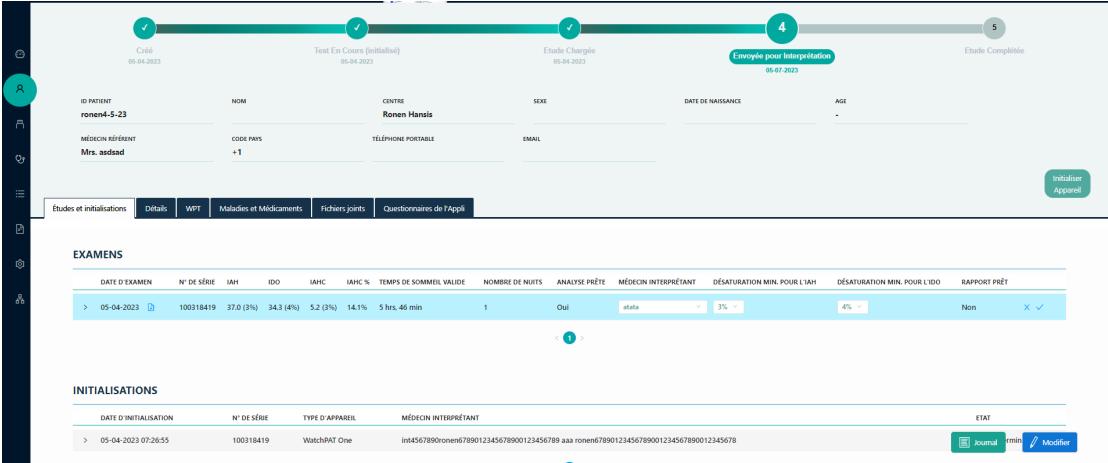

**Figure 29 : Modification ligne par ligne sur l'écran Détails de l'étude**

### <span id="page-29-1"></span><span id="page-29-0"></span>**3.12 Mode manuel (WP200U/WP300)**

Dans les rares cas où un téléchargement « manuel » est nécessaire (comme dans l'éventualité d'une interruption de service Internet, l'étude de sommeil ayant été téléchargée localement à l'aide de zzzPAT), sélectionnez « Basculer sur le téléchargement manuel ».

Pour pouvoir les sélectionner via un explorateur de fichiers, les fichiers d'étude doivent tous être compressés dans un seul et même fichier zip.

Ces fichiers sont patient.dat, sleep.dat et, le cas échéant, log.dat, sleep1.dat et sleep2.dat (pour les études multi-nuits).

Cliquez sur la zone de téléchargement pour ouvrir un explorateur de fichiers et localiser le fichier ZIP souhaité.

Une fois le fichier ajouté, cliquez sur le bouton Télécharger le fichier ZIP pour continuer.

À partir d'ici, le processus est similaire au mode de Téléchargement normal décrit ci-dessus.

### ← Charger l'étude

Veuillez zipper (compresser) les fichiers suivants en provenance du dispositif WatchPAT® en un seul fichier :

X

- · Patient.dat
- · Sleep.dat
- · Log.dat (s'il existe)

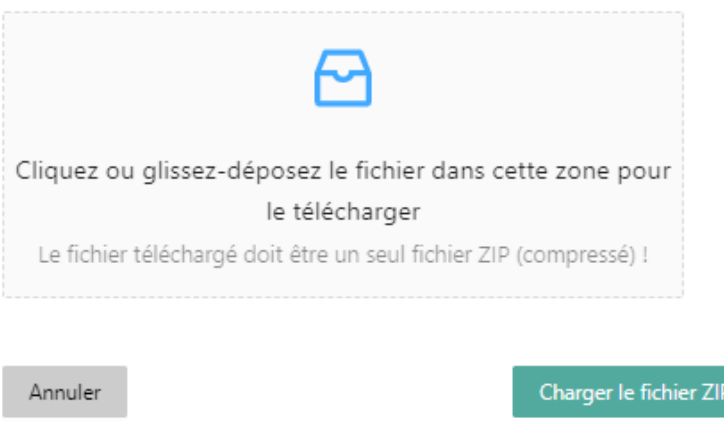

#### **Figure 30 : Écran Télécharger l'étude**

#### <span id="page-30-2"></span><span id="page-30-0"></span>**3.13 Téléchargement manuel de l'étude WatchPAT ONE**

Dans les rares cas où l'étude WatchPAT ONE (WP1) n'a pas été téléchargée automatiquement sur CloudPAT une fois l'enregistrement de l'étude de sommeil terminé, vous avez la possibilité de télécharger l'étude manuellement via la section Initialisations.

Sélectionnez l'entrée d'enregistrement WP1 appropriée et cliquez sur le bouton « Récupérer le test ».

Vous pouvez continuer à travailler avec CloudPAT ; l'étude sera téléchargée en arrière-plan.

Un e-mail sera envoyé à l'adresse e-mail fournie lors de l'enregistrement WP1 dès l'étude téléchargée sur CloudPAT.

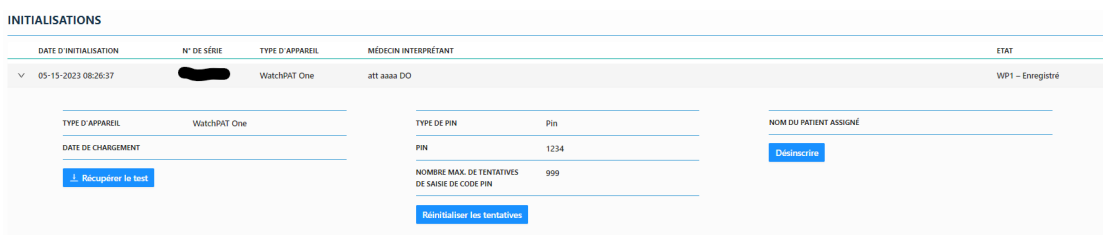

**Figure 31 : Récupération manuelle de l'étude WP1**

#### <span id="page-30-3"></span><span id="page-30-1"></span>**3.14 Recherche d'études et de rapports**

La sélection de l'icône « Patients » ouvre un écran de recherche dans lequel vous pouvez afficher toutes les études et tous les rapports ou un sous-ensemble des études et des rapports disponibles pour l'utilisateur en cours. Cliquer sur l'icône du tableau permet d'actualiser ce dernier.

L'application dispose des filtres suivants : ID patient, prénom, nom, e-mail, centre médical, statut, statut personnalisé, période, apnée du sommeil, n° de série, date de l'étude, date de chargement de

l'étude, date de clôture de l'étude, en attente d Interprétation, médecin interprétant, date de création du patient, médecin référant, assurance-maladie/mutuelle et rapport affiché (indique si le fichier de rapport a été ouvert par un opérateur depuis le centre médical).

Lorsque les champs de filtre contiennent des informations sur l'étude, le résultat obtenu est une liste de patients ayant au moins une étude correspondant au filtre de recherche.

Le tableau contenant les résultats de la recherche est personnalisable et comprend la majorité des champs de recherche.

Les résultats de la recherche peuvent être exportés au format CSV.

- Exporter au format CSV : y compris les détails du patient.
- Exporter le rapport de synthèse : y compris quelques informations analytiques.

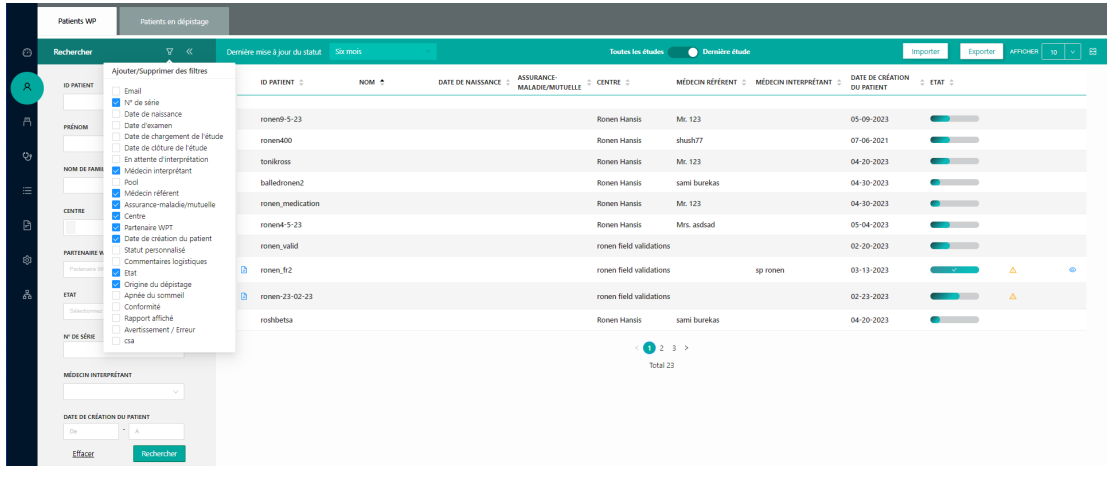

• Exporter l'historique : y compris les modifications de la barre de progression.

**Figure 32 : Consultation des rapports d'étude du sommeil**

### <span id="page-31-2"></span><span id="page-31-0"></span>**3.15 Gestion des études**

À partir du moment où une étude est téléchargée et jusqu'à ce que le médecin interprétant verrouille le rapport, l'utilisateur peut effectuer un certain nombre de tâches.

### <span id="page-31-1"></span>**Compréhension de l'écran d'étude**

Cet écran présente des informations sur l'étude.

Les champs les plus fréquemment utilisés sont affichés sur la ligne repliée à l'écran.

Vous pouvez modifier le pourcentage minimal de désaturation pour le calcul de l'IAH/ITR et l'affectation du médecin interprétant. L'icône en forme de crayon permet de modifier ces derniers ; l'icône en forme de coche permet de les enregistrer.

La sélection du caret développe la vue et permet d'inclure toutes les informations supplémentaires de l'étude : erreurs ou avertissements de l'analyse, informations relatives au bracelet, et si la case Demande d'ordonnance est cochée ou non.

Si les paramètres du centre médical le permettent, il est possible de consulter le fichier d'analyse sous « Fichiers ».

Les paramètres du centre médical contrôlent les informations de l'étude affichées sur la ligne.

#### **Remarque**

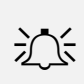

Pour éviter toute tâche redondante pour le médecin interprétant et la nécessité d'ouvrir les rapports signés, il est recommandé de ne pas affecter l'étude tant que tous les champs patient et étude ne sont pas correctement mis à jour, et tous les fichiers pertinents n'ont pas été joints.

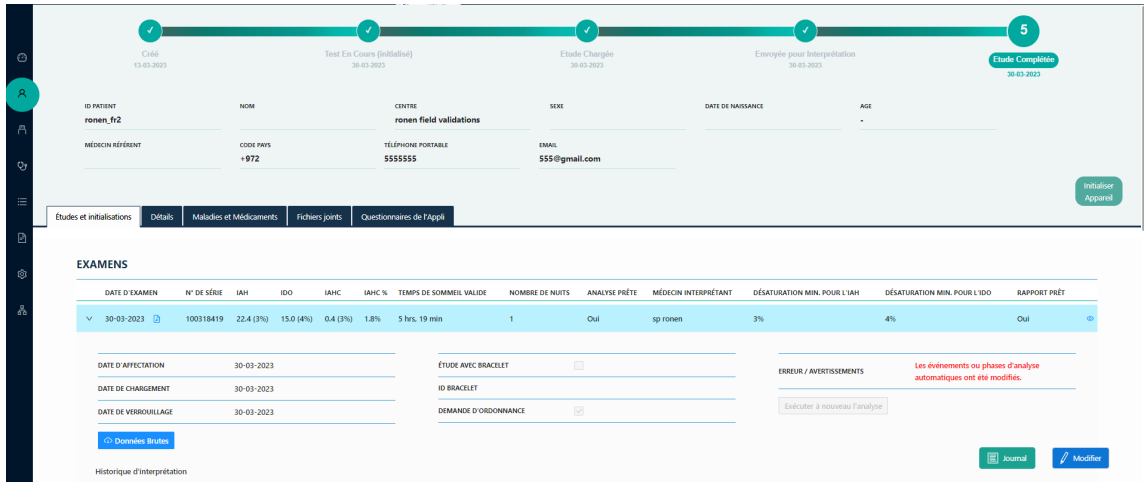

### **Figure 33 : Écran Détails de l'étude**

#### <span id="page-32-1"></span><span id="page-32-0"></span>**Joindre des fichiers à un patient**

À partir du moment où un patient a été créé, l'utilisateur peut choisir d'ajouter des documents au dossier patient. Ces documents seront disponibles afin que le médecin interprétant puisse les consulter lors de la préparation du rapport.

Pour joindre un fichier : saisissez une description et sélectionnez le fichier à télécharger dans la zone de téléchargement.

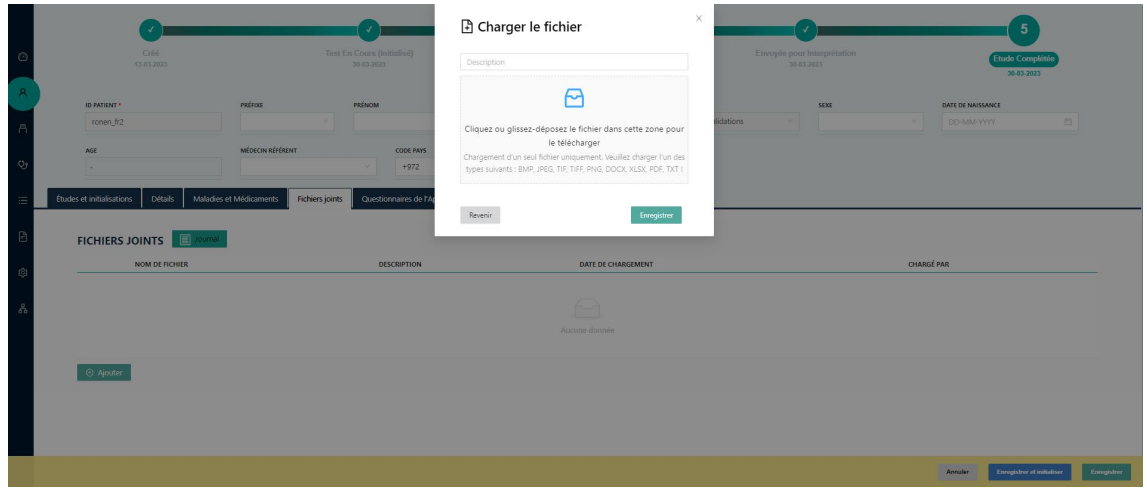

**Figure 34 : Écran Joindre un fichier**

<span id="page-32-2"></span>L'utilisateur peut également supprimer ou télécharger les fichiers joints en cliquant sur les boutons correspondants.

Les centrescentres médicaux peuvent exiger la configuration d'au moins un fichier joint avant le processus d'initialisation.

Les ajouts, les mises à jour ou les suppressions de fichiers joints font l'objet d'un suivi dans l'écran Piste d'audit, affichable en cliquant sur le bouton Journaux.

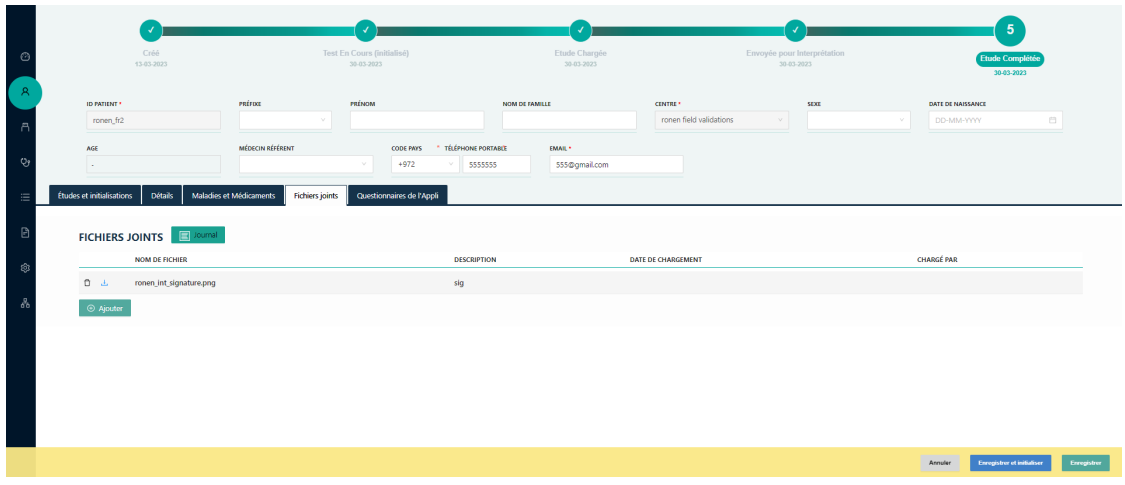

**Figure 35 : Suppression des fichiers joints.**

### <span id="page-33-3"></span><span id="page-33-0"></span>**Changement de médecin interprétant**

L'utilisateur peut affecter une étude non encore affectée à n'importe quel médecin interprétant connecté au centre médical.

L'utilisateur peut également modifier l'affectation entre les différents médecins interprétants connectés au centre médical.

Vous pouvez affecter des médecins interprétants via la ligne de l'étude en utilisant l'icône en forme de crayon pour effectuer une modification et l'icône en forme de coche pour enregistrer.

Une notification d'une nouvelle étude sera envoyée au médecin interprétant affecté, tandis qu'une autre notification sera envoyée à l'ancien médecin interprétant indiquant que l'étude a été réaffectée.

### <span id="page-33-1"></span>**Pools d'interprétation**

Un pool d'interprétation est un groupe de médecins interprétants qui peut être affecté à un centre médical ; les études peuvent alors être affectées à un pool à défaut d'un médecin interprétant désigné.

Chaque membre du pool peut alors extraire une étude du pool et devenir le médecin interprétant désigné pour l'étude en question.

L'affectation à un pool d'interprétation s'effectue de la même manière qu'avec les médecins interprétants.

Un membre du pool d'interprétation peut renvoyer une étude au pool afin qu'une autre personne puisse s'en occuper, à condition que l'étude ne soit pas verrouillée. Si elle l'est, il suffit de cliquer sur le bouton de libération.

Un membre du pool peut être configuré en tant que gestionnaire de pool et, par conséquent, peut réaffecter des études et recevoir des e-mails quotidiens sur les études n'ayant pas fait l'objet d'une affectation.

Un membre du pool peut être configuré comme n'étant pas autorisé à verrouiller une étude, uniquement pour enregistrer les modifications apportées à celle-ci.

### <span id="page-33-2"></span>**Afficher le fichier d'analyse**

Certains centres médicaux disposent de paramètres qui permettent à leurs utilisateurs de visualiser l'analyse avant que le rapport ne soit prêt.

Ce paramètre est généralement disponible à l'intention des laboratoires d'étude du sommeil utilisant CloudPAT où l'expertise nécessaire pour comprendre les résultats fait partie des compétences du centre médical.

Les utilisateurs de ces centres médicaux peuvent cliquer sur le lien du fichier d'analyse immédiatement après avoir téléchargé l'étude.

Lorsqu'une étude multi-nuits est téléchargée, tous les résultats des rapports apparaissent dans un fichier d'analyse, l'un après l'autre, suivi d'une page de résumé.

### AC Remarque

Un fichier d'analyse est créé au cours de l'analyse et peut inclure les détails du patient saisis au moment de l'analyse. Les détails du patient ne seront pas modifiés dans le rapport tant que celui-ci n'aura pas été verrouillé ou exécuté à nouveau.

### <span id="page-34-0"></span>**Demande d'ordonnance**

Si le médecin interprétant doit ajouter une ordonnance au rapport, alors la case « Demande ordonnance » doit être cochée. Enregistrez l'étude en sélectionnant le bouton « Enregistrer » et finalisez la demande en l'envoyant au médecin interprétant.

Le médecin interprétant recevra un rappel lui indiquant d'ajouter une ordonnance lors du verrouillage du rapport.

### <span id="page-34-1"></span>**Modifications des paramètres de l'étude**

L'utilisateur peut modifier les informations patient et certains paramètres de l'étude tant que le rapport n'est pas fermé.

Certains paramètres nécessitent une nouvelle exécution de l'analyse :

- •Indice IAH en fonction des désaturations à 3 % ou 4 %.
- •Stimulateur cardiaque.
- •Sexe
- •Date de naissance

Après avoir apporté des modifications à ces paramètres, l'utilisateur doit exécuter à nouveau l'analyse pour obtenir les nouveaux résultats. Un rappel sur la nécessité d'exécuter à nouveau l'analyse s'affiche

sur la page avec une option permettant de la relancer. Une notification de nouvelle analyse sera envoyée au médecin interprétant.

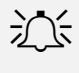

#### **Remarque**

Selon la configuration du centre médical, le seuil de désaturation peut être automatiquement défini à 4 % pour les patients bénéficiant de la sécurité sociale Medicare. Un message d'avertissement peut s'afficher si le seuil de désaturation n'est pas de 4 % pour les patients bénéficiant de la sécurité sociale Medicare.

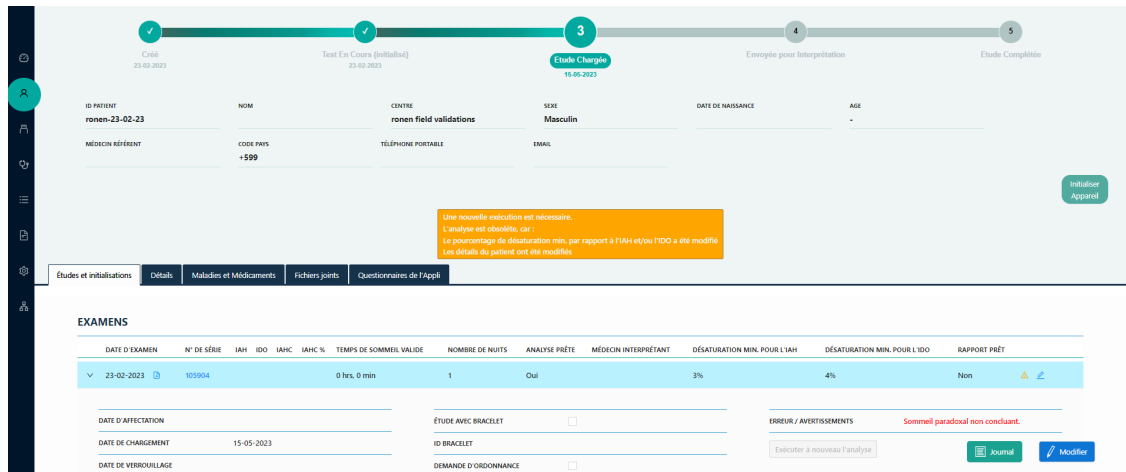

**Figure 36 : Indication de nouvelle exécution de l'analyse**

#### <span id="page-35-1"></span><span id="page-35-0"></span>**3.16 Questionnaires de l'appli**

Les questionnaires de l'application ont été conçus pour améliorer l'expérience du Test d'apnée du sommeil à domicile. Sur la version numérique, ces questionnaires peuvent être personnalisés par l'opérateur et le patient, et aident les médecins du sommeil à centraliser rapidement et efficacement la gestion des données et à améliorer le processus de diagnostic.

L'opérateur peut activer/désactiver les questionnaires à partir de l'onglet Questionnaire de l'appli et sélectionner/désélectionner des groupes d'éléments dans le module d'évaluation, bien que les sections Heure de coucher et Heure d'éveil du matin soient obligatoires.

Une fois les questionnaires activés, le menu du questionnaire s'affiche.

Lors de l'utilisation de questionnaires, les champs E-mail et Mobile deviennent obligatoires et CP émet un message d'erreur lors de la tentative d'initialisation de l'appareil s'ils sont vides.

Le tableau Patients comporte une icône indiquant le statut des questionnaires de l'application (en attente /prêt).

Lorsque vous sélectionnez le bouton « Renvoyer le code d'entrée », un SMS est envoyé sur le téléphone portable du patient avec un nouveau code d'entrée à utiliser dans L'APPLI.

Les réponses sont ajoutées au fichier de rapport PDF.

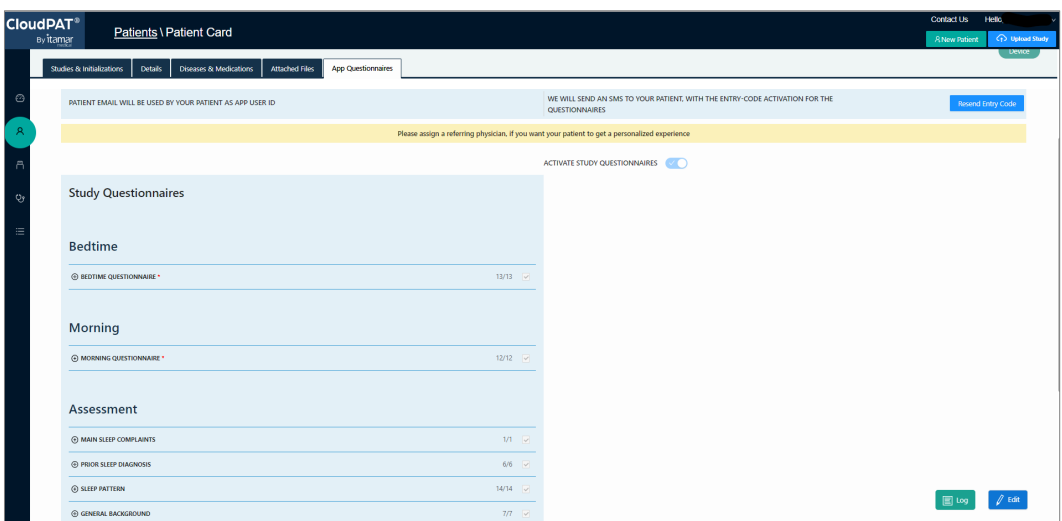

#### **Figure 37: Questionnaires de l'appli**

#### <span id="page-36-2"></span><span id="page-36-0"></span>**3.17 Onglet optionnel Données d'observance :**

Si un centre médical est configuré de manière à recevoir des données d'observance de la PPC et des informations ont été réceptionnées concernant un patient, ces dernières seront présentées dans un onglet facultatif appelé « Données d'observance », incluant un graphique d'observance, des champs et un tableau.

Le graphique d'observance journalière devra afficher les graphiques d'utilisation (h) et IAH (#), une ligne affichant les dates de traitement à la verticale.

Les champs d'observance contiennent des informations supplémentaires sur l'observance du patient. Le tableau d'observance affiche les calculs relatifs à l'utilisation de la CPAC et à l'IAH signalé par la ventilation en pression positive.

#### <span id="page-36-1"></span>**3.18 Affichage des rapports**

Une fois qu'une étude du sommeil du patient a été envoyée à votre médecin interprétant pour étude et interprétation, et que le médecin interprétant a examiné et finalisé le rapport, l'utilisateur qui a téléchargé l'étude recevra une notification par e-mail indiquant que votre rapport d'étude du sommeil du patient est disponible.

Vous pouvez également interroger le système en appuyant sur le caret de l'étude et en cochant le champ « Rapport prêt ».

Si « oui » s'affiche, vous pouvez consulter le rapport d'étude de sommeil signé et les fichiers joints en cliquant sur le bouton fichier PDF

Le rapport comprend les commentaires et le diagnostic du médecin interprétant. Les pièces jointes au fichier PDF ajoutées par le médecin interprétant seront ajoutées à la fin du rapport. Les autres pièces jointes (non PDF) ne peuvent être consultées qu'en les téléchargeant (en cliquant sur le lien menant au fichier).

Dans le cas d'une étude multi-nuits, les analyses de chaque nuit apparaîtront l'une après l'autre dans le rapport, le tout suivi d'une page de résumé à la fin.

Sous réserve de la configuration du centre médical, le rapport peut afficher les autres valeurs IAH/IDO dans le rapport en fonction des autres valeurs DESAT. MIN.

En fonction de la configuration du centre médical, il est possible d'obtenir le rapport dans un format secondaire HTML ou bien RTF.

S'il est configuré pour le centre médical, le rapport inclut une page avec les histogrammes d'oxymétrie et de fréquence cardiaque.

S'il est configuré pour le centre médical, le rapport inclut les événements d'arythmie.

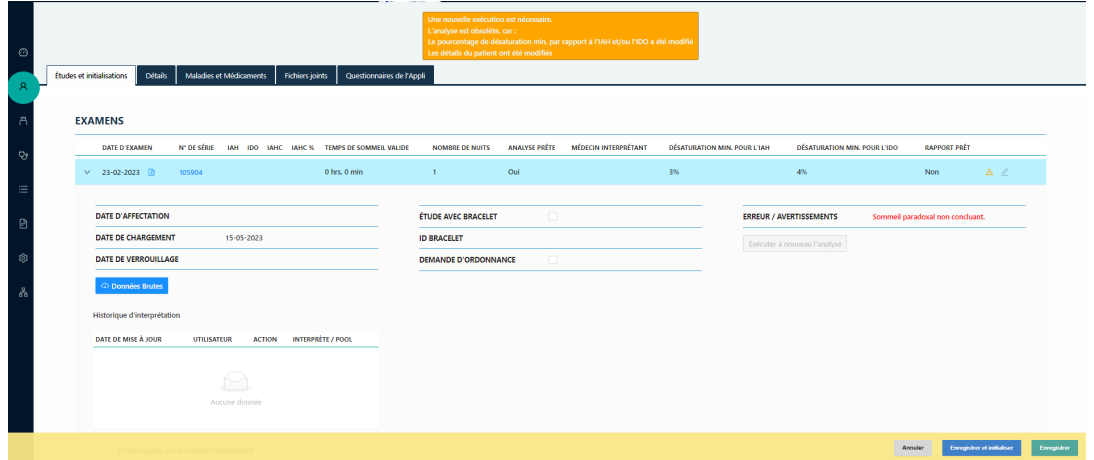

**Figure 38: Boutons de téléchargement des rapports**

<span id="page-37-2"></span>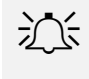

### AC Remarque

Contactez l'assistance d'Itamar Medical pour savoir si d'autres types de fichiers de rapports sont disponibles.

### <span id="page-37-0"></span>**3.19 Gestion des appareils**

Ceci est une fonction de gestion des stocks qui permet aux utilisateurs de suivre les appareils multiusages du centre médical.

Il est possible d'ajouter un appareil via le bouton Nouveau ou une fois l'appareil démarré, via le bouton Initialiser l'appareil.

### <span id="page-37-1"></span>**Tableau des appareils**

Vous pouvez rechercher des appareils du tableau à l'aide des champs de filtre désignés.

Numéro de série, type d'appareil, état, centre médical, date de changement de statut, personne affectée à l'appareil, version du microprogramme.

Dès lors qu'une étude est en cours de téléchargement depuis l'appareil, son statut change, et passe à Disponible.

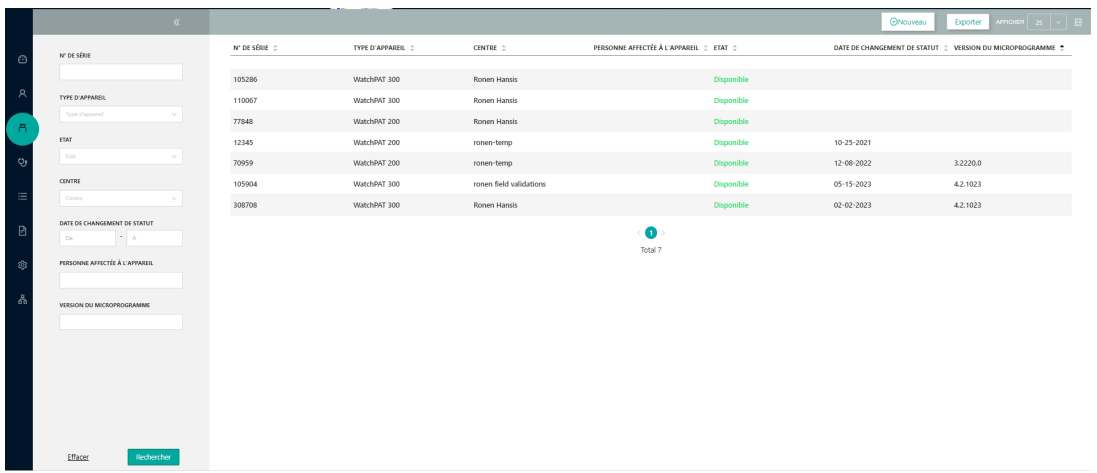

#### **Figure 39 : Écran Tableau des appareils**

### <span id="page-38-1"></span><span id="page-38-0"></span>**Détails de l'appareil**

La sélection de la ligne d'un appareil ouvre l'écran Détails de l'appareil qui affiche des informations supplémentaires.

L'écran comprend les champs suivants : type d'appareil, état, commentaire, étude avec bracelet, numéro de série, ID du patient assigné, centre médical , version du microprogramme, historique.

Un appareil peut être libellé « Hors service », et ce en sélectionnant le bouton « Hors service ».

L'initialisation d'un appareil marqué comme étant « Hors service » est interdite.

Un appareil peut être transféré d'un centre médical à l'autre par le biais de la liste déroulante Centre médical.

### Détails de l'appareil

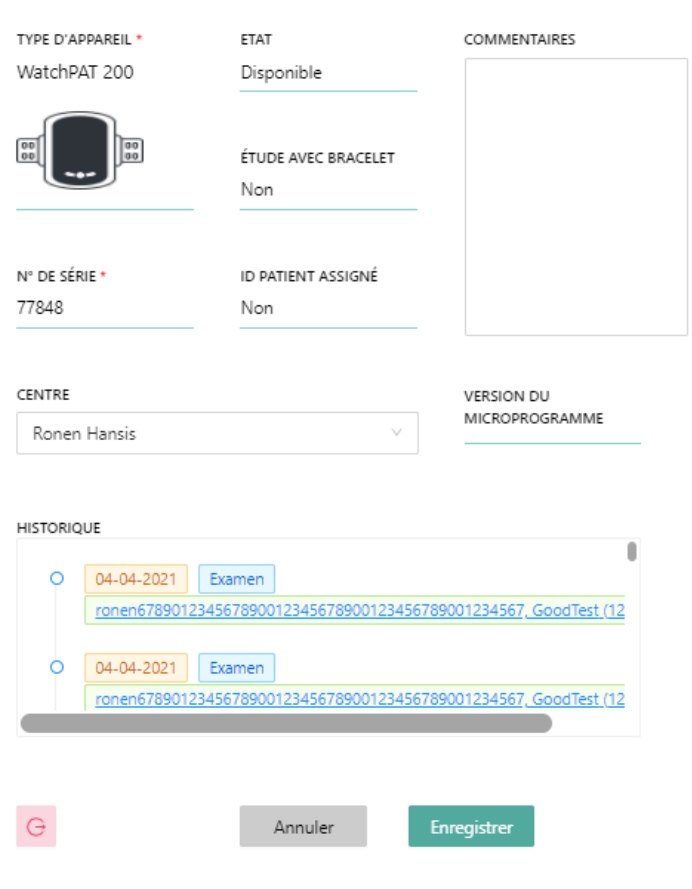

 $\times$ 

**Figure 40 : Écran Tableau des appareils**

### <span id="page-39-2"></span><span id="page-39-0"></span>**3.20 Gestion du médecin référant**

Il est possible de gérer les médecins référants au niveau du centre médical sans faire appel aux administrateurs système.

Un médecin référant peut être ajouté, modifié ou libellé comme étant Inactif par l'opérateur.

### <span id="page-39-1"></span>**Tableau des médecins référants**

Vous pouvez rechercher, ajouter ou supprimer un médecin référant à l'aide des champs de filtre désignés.

| Rechercher                                                | $\nabla \cdot \mathcal{K}$ |                     |                         |        | Deporter AFFICIAR 10 V E<br>O Nouveau |
|-----------------------------------------------------------|----------------------------|---------------------|-------------------------|--------|---------------------------------------|
| NOM DE FAMILLE<br>$\circ$                                 |                            | NOM :               | <b>CENTRE ::</b>        | ETAT : | <b>SPÉCIALITÉ ::</b>                  |
|                                                           |                            | <b>COLOR</b><br>ddd | <b>Ronen Hansis</b>     | Actif  |                                       |
| $\,$ $\,$ $\,$ $\,$<br>PRÉNONE                            |                            | Dr. Ref2, Smith MD  | ronen field validations | Actif  |                                       |
| $\overline{a}$                                            |                            | erre                | <b>Ronen Hansis</b>     | Actif  |                                       |
| <b>SUFFOX</b><br>Silectionnez une valeur                  |                            | hans                | <b>Ronen Hansis</b>     | Actif  |                                       |
| $Q_{\rm J}$                                               |                            | hansis              | Ronen Hansis            | Actif  | Médecin de famille                    |
| <b>CENTRE</b><br>$\equiv$                                 |                            | hansis2             | <b>Ronen Hansis</b>     | Actif  | endocrinologue                        |
| Centre                                                    |                            | hansis3             | Ronen Hansis            | Actif  | cardiologue                           |
| $\overline{a}$<br>ETAT                                    |                            | hansis4             | Ronen Hansis            | Actif  |                                       |
| Silectionnez un statut                                    |                            | hansis5             | Ronen Hansis            | Actif  |                                       |
| $\circledS$<br>SPÉCIALITÉ                                 |                            | kelner, tttt        | Ronen Hansis            | Actif  | cardiologue                           |
| Sélectionnez une spécialité<br>శ<br>Recherchen<br>Effacer |                            |                     | 023432<br>Total 41      |        |                                       |

**Figure 41 : Écran Tableau des médecins référants**

### <span id="page-40-2"></span><span id="page-40-0"></span>**Détails du médecin référant**

La sélection de la ligne Médecin référant ouvre l'écran Détails du médecin référant qui affiche des informations supplémentaires.

Un médecin référant peut être désigné comme étant Inactif par le biais de la case à cocher désignée. S'il est associé à plusieurs centres médicaux en même temps, un utilisateur est autorisé à déplacer un médecin référant d'un centre médical à un autre.

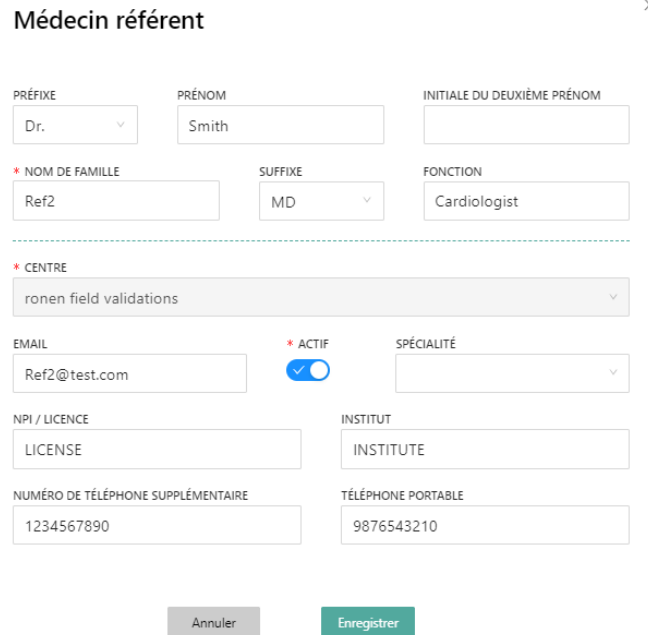

### **Figure 42 : Écran Détails du médecin référant**

### <span id="page-40-3"></span><span id="page-40-1"></span>**3.21 Gestion des listes**

Les listes gérées comprennent les rubriques Médicaments, Maladies, Statuts et Assurancesmaladie/mutuelles.

L'utilisateur peut ajouter des éléments à la liste et les modifier ou les supprimer.

La sélection de l'icône « Listes gérées » ouvre un écran de recherche dans lequel vous pouvez rechercher des éléments globalement ou localement. La liste Globale ne peut pas être modifiée.

Il est possible de créer plusieurs éléments à l'aide du séparateur point-virgule.

<span id="page-41-0"></span>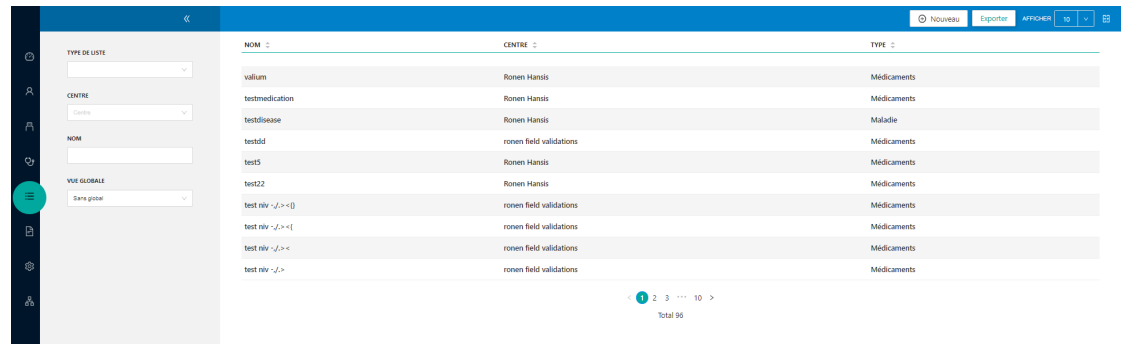

**Figure 43: Listes gérées**

### <span id="page-42-0"></span>**4 Utilisation de CloudPAT en tant que médecin interprétant**

### <span id="page-42-1"></span>**4.1 Écran d'accès principal**

Lorsque vous vous connectez à CloudPAT en tant que médecin interprétant, l'écran d'accueil du médecin interprétant s'affiche.

Voici les principales actions qui peuvent être sélectionnées à partir de cet écran :

- 1. Consulter les études permet de consulter les nouvelles études ou d'afficher les études terminées.
- 2. Gérer les modèles et les INP permet de définir ou de modifier les INP et les modèles existants utilisés pour le diagnostic clinique et les recommandations.
- 3. Mettre à jour les paramètres, notamment la signature de l'interprète.

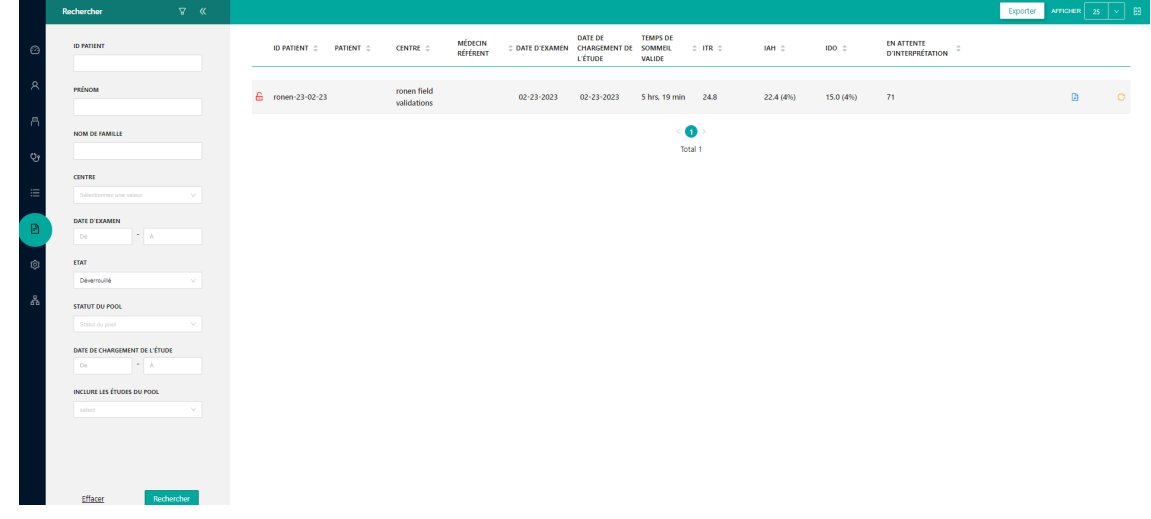

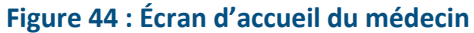

#### <span id="page-42-4"></span><span id="page-42-2"></span> $4.1.1$ **Jours écoulés depuis l'affectation au pool d'interprétation**

À partir du moment où une étude de sommeil du patient est envoyée à des fins d'interprétation, vous recevez un e-mail vous informant qu'une étude de sommeil est en attente d'interprétation. Sinon, vous avez la possibilité d'appeler vous-même cette fonction, et ce en sélectionnant le statut « Déverrouillés » dans le filtre de l'écran principal qui affichera alors toutes les études déverrouillées en attente. Vous pouvez également sélectionner le statut « Verrouillés » pour afficher les rapports d'étude du sommeil terminés (signés). Vous avez la possibilité de consulter des sous-ensembles de vos études en sélectionnant un centre médical, un nom de patient, etc.

### A<sup>-</sup>C Remarque

Cliquez sur l'icône CSV si vous souhaitez obtenir un fichier Excel contenant une présentation tabulaire des résultats de la recherche.

#### <span id="page-42-3"></span> $4.1.2$ **Consultation d'une étude**

Lorsque vous effectuez un filtrage en utilisant le statut « Déverrouillé », sélectionnez l'étude souhaitée et l'écran affiche les détails de l'étude que vous souhaitez consulter.

Voici les principales actions qui peuvent être sélectionnées à partir de cet écran :

- 1. L'onglet Détails de l'interprétation comprend les éléments suivants :
- Champs de saisie de diagnostic et de recommandations à remplir par l'interprète. Vous pouvez utiliser les modèles Diagnostic et recommandations si vous souhaitez insérer un paragraphe déjà prédéfini dans la section correspondante.
- Erreurs/Avertissements en cas d'erreurs ou d'avertissements renvoyés par l'analyse, un message s'affiche dans la zone Erreurs/avertissements.
- Changement de désaturation minimum pour IAH/ITR modifie la valeur utilisée pour l'analyse. La modification ne prend effet qu'après l'enregistrement. Le cas échéant, un message s'affiche indiquant que le nouveau réglage nécessite une nouvelle exécution de l'analyse. Cliquez sur « Réexécuter l'analyse » pour voir les résultats du nouveau seuil.
- INP vous pouvez ajouter un INP au rapport si vous en avez un. Si vous disposez de plusieurs INP, sélectionnez le numéro INP correspondant aux informations du centre médical.
- Ajoutez des pièces jointes telles que des ordonnances ou tout autre fichier au rapport. Si vous ajoutez des fichiers PDF, ceux-ci seront ajoutés au rapport lui-même. Tous les autres fichiers seront disponibles en téléchargement au centre médical. Pour joindre un fichier : saisissez une description et sélectionnez le fichier à télécharger dans la zone de téléchargement. L'utilisateur peut également supprimer ou télécharger les fichiers joints en cliquant sur les boutons correspondants.
- Section Historique des interprétations répertoriant les opérations liées à l'interprétation effectuées sur l'étude
- La section Commentaires d'interprétation facilite la communication entre les médecins interprétants et les membres du pool au sujet de l'étude.
- 2. Onglet Traitement :
- Permet à l'interprète de produire une prescription thérapeutique qui, lorsqu'elle est activée, récupère les informations du patient qui peuvent être modifiées et les éléments d'ordonnance sélectionnés dans la liste.
- Lorsque vous cliquez sur le bouton Générer une ordonnance, un fichier PDF généré automatiquement est créé et s'affiche à l'écran, comprenant les informations soumises à joindre au rapport lors de l'opération Enregistrer et verrouiller.
- Les traitements pris en charge sont la ventilation en pression positive continue et le dispositif d'avancée mandibulaire.

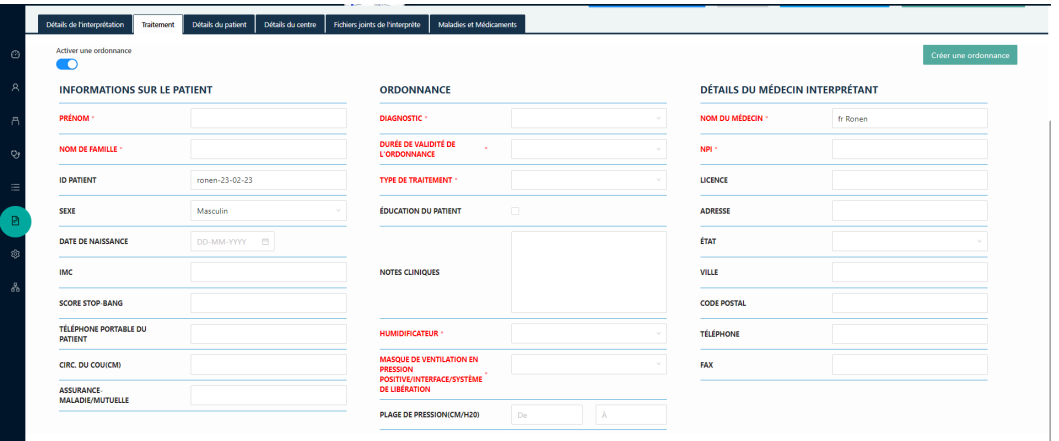

### <span id="page-43-0"></span>**Figure 45: Onglet Thérapie**

- 3. Onglet Détails du patient les détails du patient sont affichés.
- 4. Onglet Détails du centre médical lorsque vous cliquez sur le bouton « Détails du centre médical », vous pouvez voir les détails du centre médical responsable de l'envoi de l'étude du sommeil : adresse, téléphone et % de désaturation minimum pour le calcul de l'IAH/ITR.
- 5. Onglet Fichiers joints par l'interprète : affiche les fichiers joints par l'interprète.
- 6. Onglet Maladies et médicaments : affiche les maladies, les médicaments et les commentaires cliniques entrés par le prestataire.
- 7. Bouton Aperçu du rapport- vous pouvez cliquer sur le bouton « Aperçu du rapport » pour voir le rapport généré automatiquement par CloudPAT. En fonction des indices respiratoires, de diverses statistiques et des stades du sommeil, vous effectuez votre interprétation et remplissez les sections Diagnostic et recommandations. Le rapport inclura également les informations patient et votre dernière interprétation enregistrée.
- 8. Bouton Ouvrir dans la visionneuse (RECOMMANDÉ) cet utilitaire évite d'avoir à installer zzzPAT, à télécharger l'étude sur le PC, et à télécharger les résultats. Si vous souhaitez afficher plus de détails sur les signaux de l'étude ou pour revoir et modifier les événements, vous pouvez utiliser la fonction « Ouvrir dans la visionneuse » pour démarrer la visionneuse de l'utilitaire zzzPAT sur votre ordinateur local. Reportez-vous au Manuel d'utilisation zzzPAT pour une description des capacités opérationnelles de la visionneuse.

### A<sup>-</sup>Remarque

Lorsque vous utilisez la fonction Ouvrir dans la visionneuse pour la première fois sur votre PC, l'installation d'une petite application sur PC, CloudPATio, démarre (si elle n'est pas déjà installée dans le cadre du processus d'initialisation de l'appareil / de téléchargement de l'étude).

9. Bouton Télécharger les fichiers d'étude (ancienne option) - télécharge manuellement l'étude sur zzzPAT et charge manuellement les résultats d'édition sur CloudPAT. Cette ancienne option est conservée dans CloudPAT durant la migration vers la méthode Ouvrir dans la visionneuse.

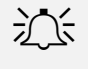

### AC Remarque

Assurez-vous de télécharger le fichier d'événement manuel approprié. Le nom du fichier devra être composé de

ID\_[patient ID]\_

SD [study Date & time]

events\_analysis\_user.zpt

Si vous téléchargez un autre fichier, celui-ci générera une erreur lors de l'analyse posttéléchargement et le fichier d'analyse ne sera pas modifié

### 10. Enregistrer – enregistre votre saisie sans verrouiller le rapport.

11. Enregistrer et verrouiller le rapport – lorsque vous en avez terminé avec votre interprétation, sélectionnez le bouton « Enregistrer et verrouiller le rapport ». À ce stade, le rapport d'étude est automatiquement signé numériquement à l'aide de votre nom. Il est marqué comme étant terminé et disponible à l'attention du médecin pour consultation.

### AC Remarque

Le rapport ne peut être verrouillé que s'il a été créé pendant l'analyse. Si l'analyse est obsolète, le système affiche un message et le bouton « Enregistrer et verrouiller le rapport » est désactivé. Après avoir à nouveau exécuté l'analyse, le bouton Enregistrer et verrouiller le rapport est à nouveau disponible.

- 12. Déverrouiller un rapport les médecins interprétants peuvent déverrouiller leurs propres études en cliquant sur l'icône de verrou de l'écran Liste des études. Un enregistrement de Piste d'audit sera ajouté à l'étude pour notifier l'utilisateur et indiquer à quel moment le rapport précédemment verrouillé sera ajouté.
- 13. Notifications vous pouvez recevoir des notifications qui s'afficheront à l'écran dans les cas suivants :
- Si une ordonnance a été demandée par le centre médical, une notification indiquant que « L'étude nécessite une ordonnance » s'affiche à l'écran. Un rappel s'affiche également avant le verrouillage du rapport.
- Si le centre médical a modifié l'un des paramètres d'analyse suivants : la désaturation minimale en % pour le calcul de l'IAH/ITR, le stimulateur cardiaque, le sexe, la date de naissance, ou si une nouvelle exécution de l'analyse est nécessaire pour mettre à jour le résultat de l'analyse. Si la nouvelle exécution n'a pas été initialisée par le centre médical, une notification indiquant qu'une nouvelle exécution est nécessaire s'affiche à l'écran et le bouton « Réexécuter l'analyse » s'affiche. Il n'est pas possible de verrouiller le rapport avant la nouvelle exécution de l'analyse.

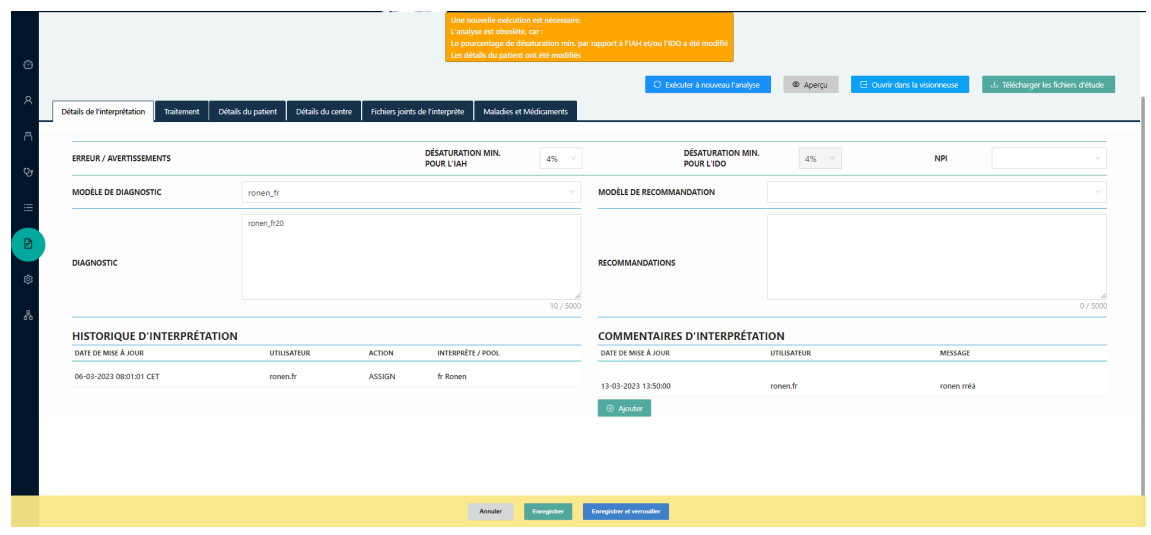

**Figure 46 : Écran Détails de l'interprétation**

#### <span id="page-46-2"></span><span id="page-46-0"></span> $4.1.3$ **Consultation d'une étude terminée**

Lorsque vous effectuez un filtrage en utilisant le statut « Verrouillé », sélectionnez l'étude souhaitée et l'écran de détails de l'étude apparaîtra.

Voici les principales actions qui peuvent être sélectionnées à partir de cet écran :

- 1. Afficher le rapport vous pouvez cliquer sur le bouton « Afficher le rapport » pour afficher le rapport final complet (avec votre interprétation).
- 2. Ouvrir dans la visionneuse (lecture seule).
- 3. Consultation des données sur tous les onglets.

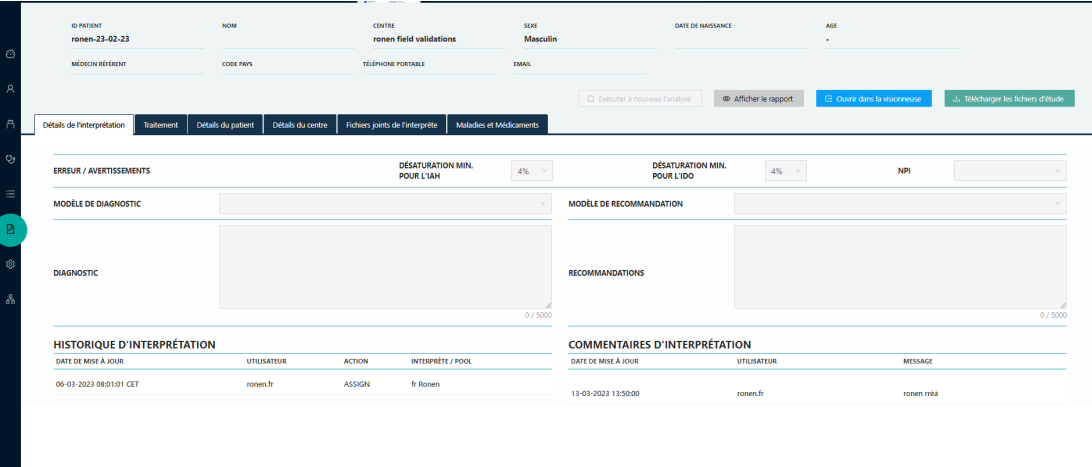

### **Figure 47 : Écran d'une étude terminée**

### <span id="page-46-1"></span>**4.2 Gérer les modèles et les INP**

<span id="page-46-3"></span>H

Cette section explique comment gérer les listes de modèles et d'INP disponibles pour chaque médecin interprétant. La sélection de l'icône « Paramètres » ouvre un tableau permettant de rechercher des modèles et des INP. Vous pouvez affiner la recherche à l'aide du champ « Type ».

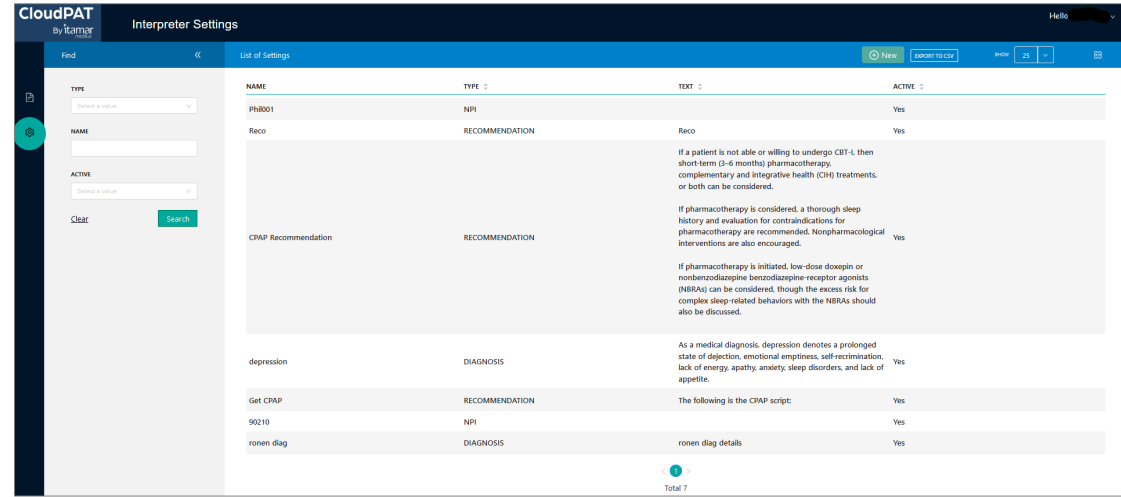

#### **Figure 48 : Écran Modèles et INP**

### <span id="page-47-1"></span><span id="page-47-0"></span>**Modèles**

Les modèles sont des paragraphes de texte prédéfinis prêts à être utilisés lors de la consultation d'une étude et de la saisie des sections Diagnostic clinique ou Recommandations. Par exemple, vous pouvez définir un modèle de diagnostic pour l'apnée du sommeil sévère et un autre modèle pour l'apnée du sommeil légère.

Vous pouvez, si vous le souhaitez, disposer d'un certain nombre de modèles prédéfinis pour les diagnostics cliniques et les recommandations ; modèles utilisables d'un simple clic sur un bouton afin de faciliter le processus de consultation.

L'utilisation d'un modèle permet de remplir la section appropriée (diagnostic ou recommandation) du rapport. Dès lors que vous avez choisi un modèle, vous pouvez en modifier le texte.

Le fait de cliquer sur le bouton « Nouveau » ouvre l'écran Détails de paramètres.

Veuillez sélectionner un Type, saisir un Nom et choisir si vous voulez que le modèle soit Actif ou non. Ajoutez ensuite du texte au modèle.

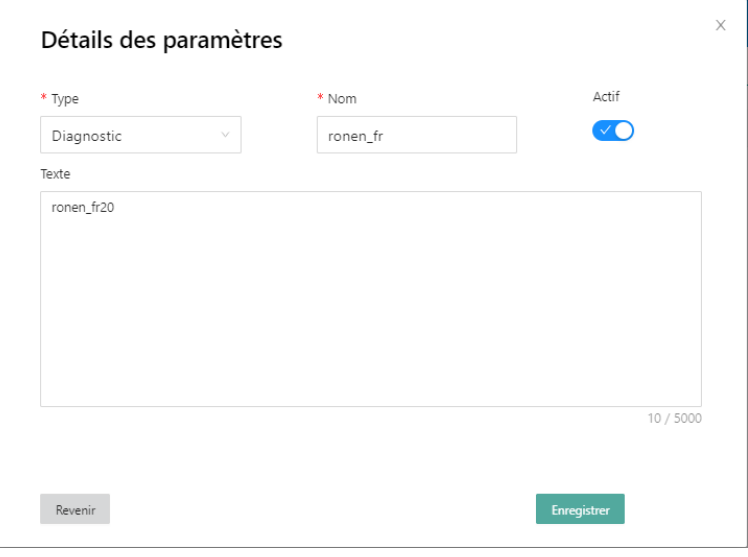

<span id="page-47-2"></span>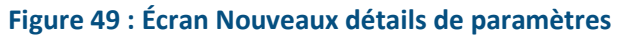

#### Détails des paramètres

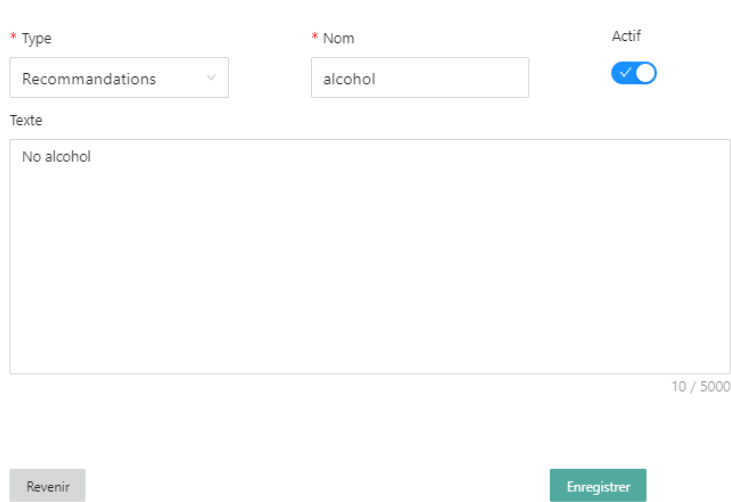

 $\times$ 

**Figure 50 : Écran d'un modèle existant**

#### <span id="page-48-2"></span><span id="page-48-0"></span> $4.2.2$ **INP**

Vous pouvez gérer une liste d'INP à utiliser ultérieurement dans le rapport en sélectionnant Type = INP dans les champs de recherche.

Cliquez sur « Rechercher » pour afficher la liste de tous les INP actuellement présents dans le système. Vous pouvez également saisir du texte dans le champ INP pour limiter les résultats de la recherche. Cliquez sur un INP existant pour afficher l'écran des détails de l'INP, dans lequel vous pouvez modifier le numéro INP et enregistrer les modifications.

Cliquer sur le bouton « Nouveau » et sélectionner Type = INP peut être utilisé pour ajouter un nouveau INP à la liste.

#### <span id="page-48-1"></span>4.2.3 Signature

Les médecins interprétants peuvent ajouter leur modèle de signature sous forme de fichier graphique. Ainsi, la signature du médecin interprétant sera automatiquement ajoutée au rapport. Cliquez sur le caret à côté du nom d'utilisateur, sélectionnez « Définir la signature » et utilisez la zone de téléchargement de l'écran pour télécharger votre fichier de signature.

### Paramétrer la Signature

#### CHARGER L'IMAGE DE SIGNATURE

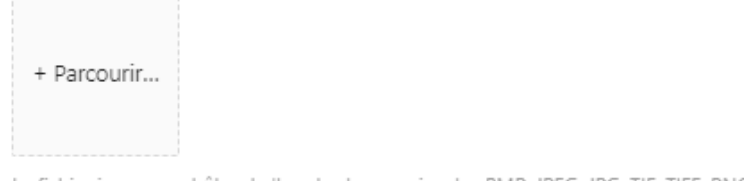

<span id="page-49-0"></span>Le fichier image peut être de l'un des types suivants : BMP, JPEG, JPG, TIF, TIFF, PNG

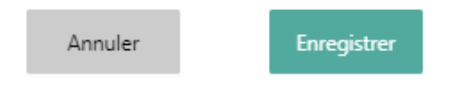

**Figure 51 : Écran Signature de l'interprète**

### **ZOLL**. İtamar

### <span id="page-50-0"></span>**5 Annexes**

Ce chapitre comprend les annexes suivantes :

- [Appendix A: Contrat de licence](#page-50-1)
- [Appendix B](#page-50-2) [:Représentant mandaté](#page-50-2)

### **Appendix A. Contrat de licence**

<span id="page-50-1"></span>La licence d'utilisation d'Itamar Medical Ltd est disponible sur le site Web d'Itamar Medical :

<span id="page-50-2"></span>• <https://www.itamar-medical.com/wp-content/uploads/2020/09/License-Agreement-09.2020.pdf>

### **Appendix B. Représentant mandaté**

Le représentant légal autorisé d'Itamar Medical est :

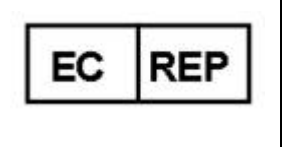

**Arazy Group GmbH**

The Squaire 12, Am Flughafen, 60549 Frankfurt am Main, Allemagne